Plataforma d'Administració Electrònica

# Qui va matar en Kennedy?

Un cas d'exemple de tramitació

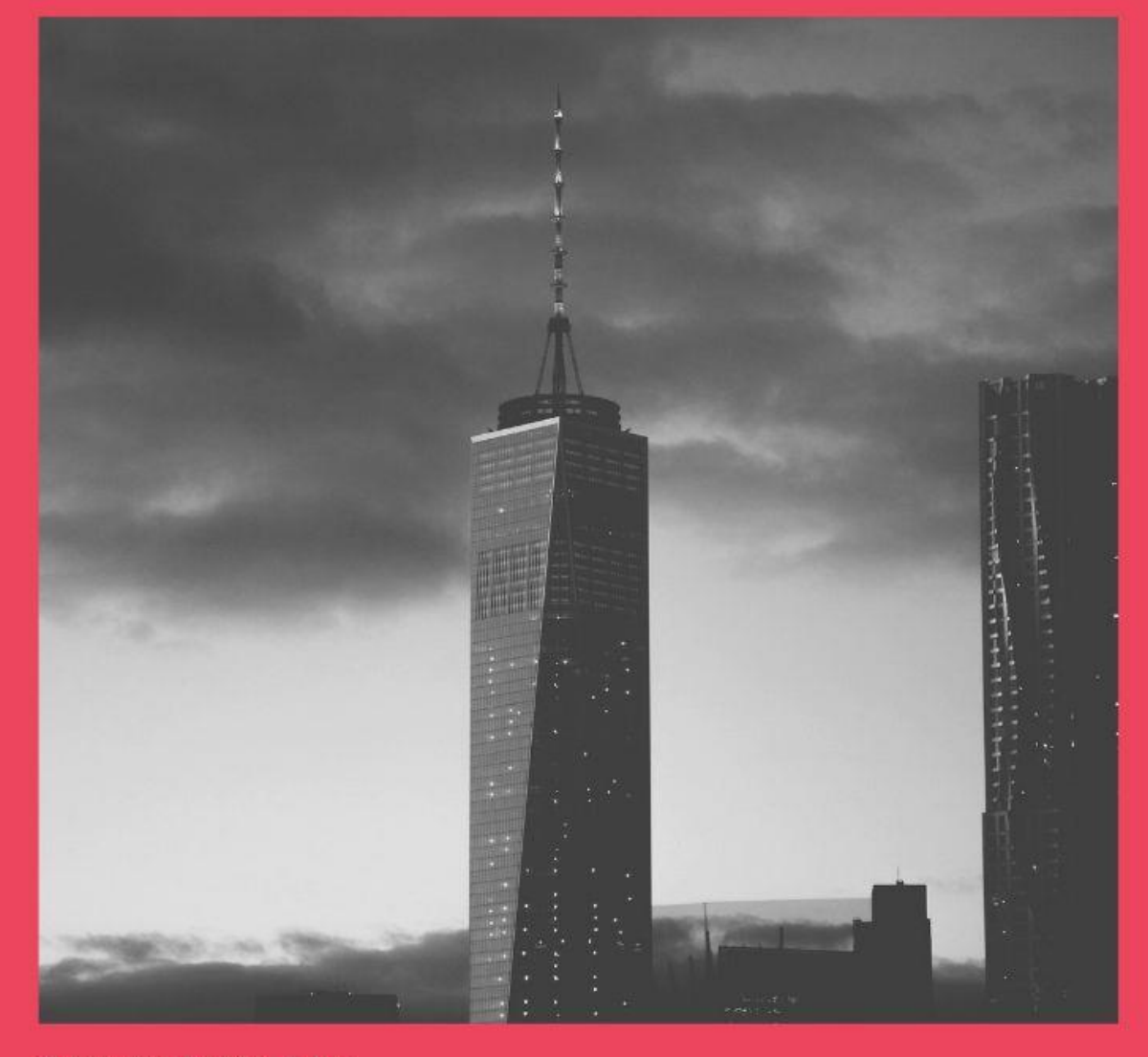

Universitat Pompeu Fabra

Plataforma d'Administració Electrònica de la UPF : Un cas d'exemple Maig 2019 pàg. 1

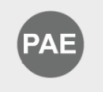

# **Plataforma d'Administració Electrònica de la UPF Un cas d'exemple**

A continuació trobaràs la tramitació d'un procediment complet, que et pot servir de guia en la teva tramitació.

**Participants**: Toni Usuari, Bego Usuària, Toni Tramitador, Bego Tramitadora, Gemma Registradora

> Un ciutadà, el Toni Usuari, presenta una instància general demanant "Qui va assassinar en Kennedy". Ho fa en paper, i va fins al Registre general a la Mercè. Allà demana que com a interessada també ha d'aparéixer la Bego Usuària.

> La Gemma Registradora, que treballa a Registre General, atén al Toni Usuari. Crea l'assentament, digitalitza el document i el vincula i afegeix com a interessada la Bego Usuària. La instància va dirigida al Rector, i l'oficina que ho tramitarà serà la UPEQ. Un cop creat l'assentament, la Gemma genera el rebut del registre i l'imprimeix per donar-li al Toni Usuari.

> La Bego Tramitadora, que treballa a l'UPEQ, veu que hi ha un assentament a l'espai "Entrades pendents de tractar" de Registre de la UPEQ. Demana un informe al Toni Tramitador per donar resposta a la instància. Per fer-ho crearà un tràmit del tipus Informe.

> El Toni Tramitador redacta un informe i el signa. Li torna la tasca a la Bego Tramitadora perquè ara ella haurà de gestionar el tràmit notificació, per contestar al Toni Usuari.

> La Bego Tramitadora crearà els documents de notificació, l'enviarà al seu cap, en Jordi, perquè doni el vist-i-plau i el signarà la Bego Tramitadora. Un cop signat, ella mateixa crearà els assentaments de sortida (un per al Toni Usuari, un altre per a la Bego Usuària, que també tenia interès) i enviarà les notificacions.

Acabada la feina, es finalitzarà la tramitació.

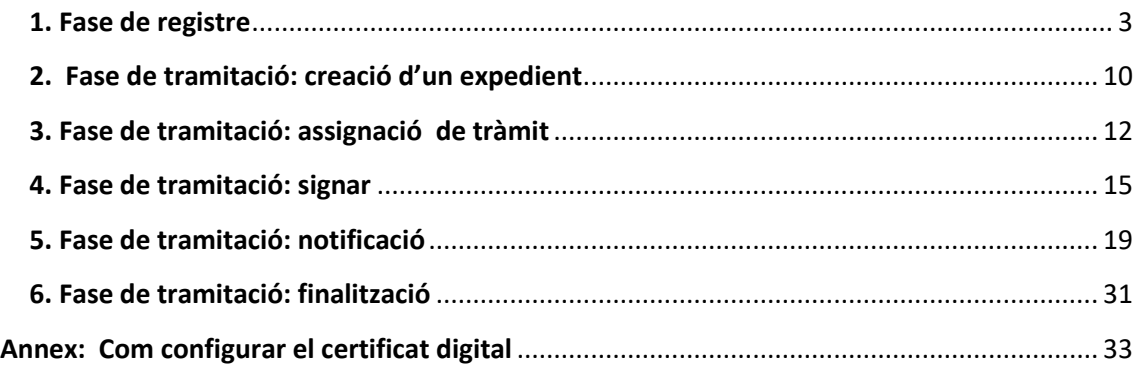

# <span id="page-2-0"></span>**1. Fase de registre**

1. Entrem a la plataforma amb l'usuari de la Gemma Registradora, accedim a Registre general, opció Registre d'entrada, i creem un nou assentament d'entrada amb les següents dades:

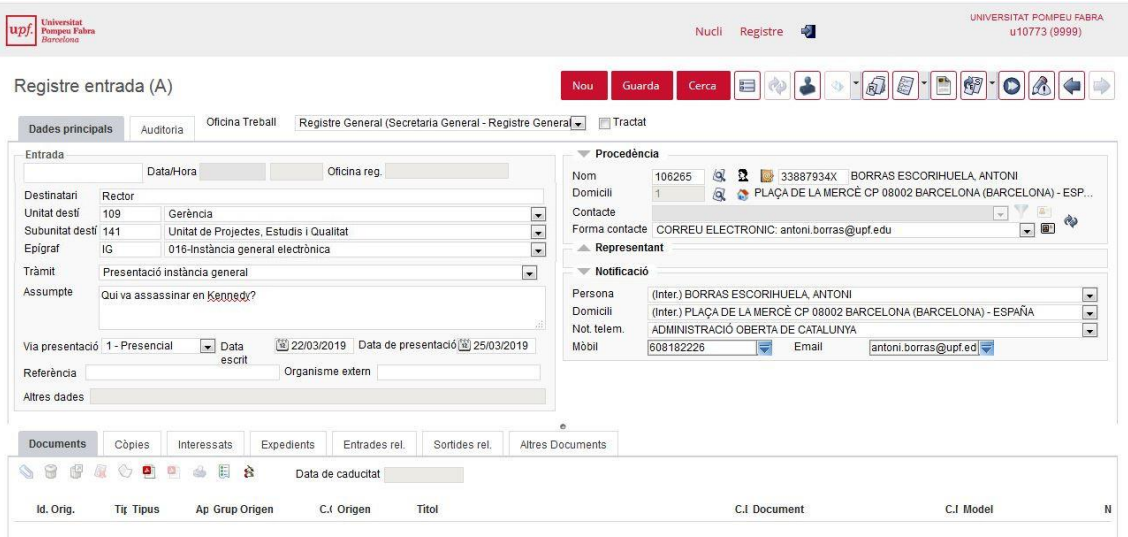

2. En desar es crea l'assentament i ens mostra el nº de registre: E2019002113

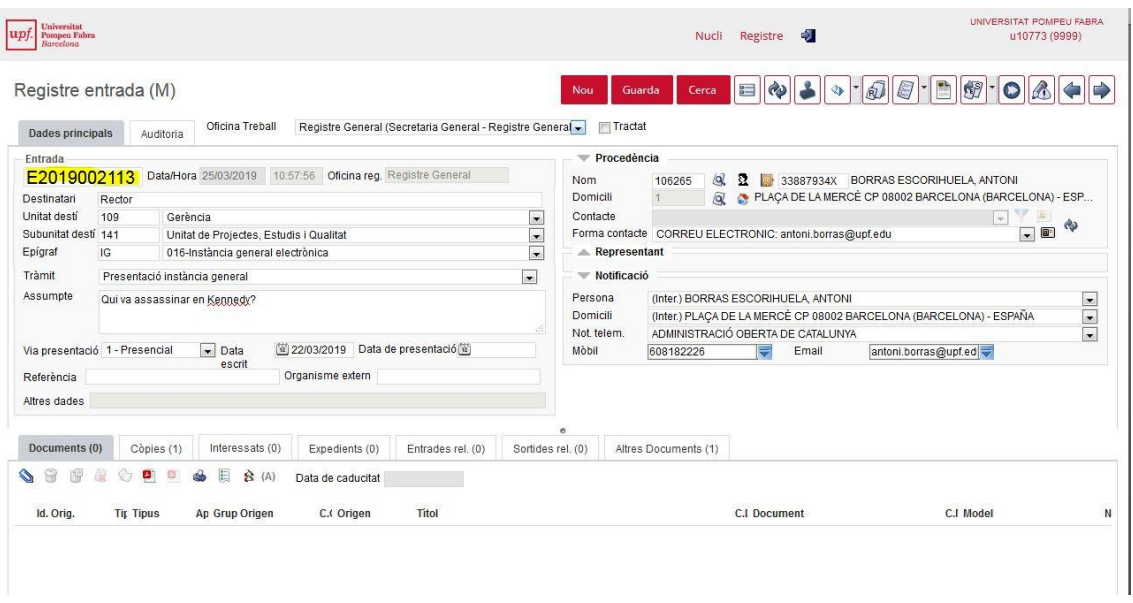

3. Ara hem d'afegir un interessat, la Bego Usuària. Anem a la pestanya interessats, busquem la usuària, seleccionem i desem (icona del disquet).

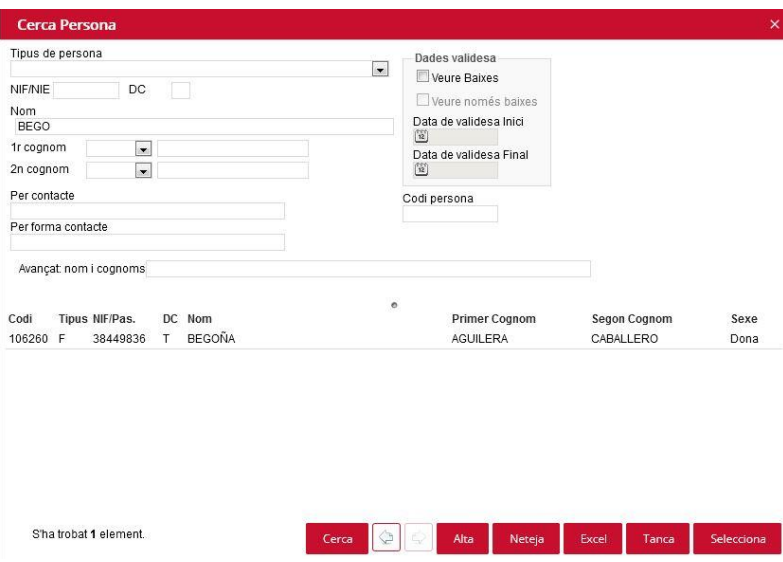

#### 4. L'assentament queda així:

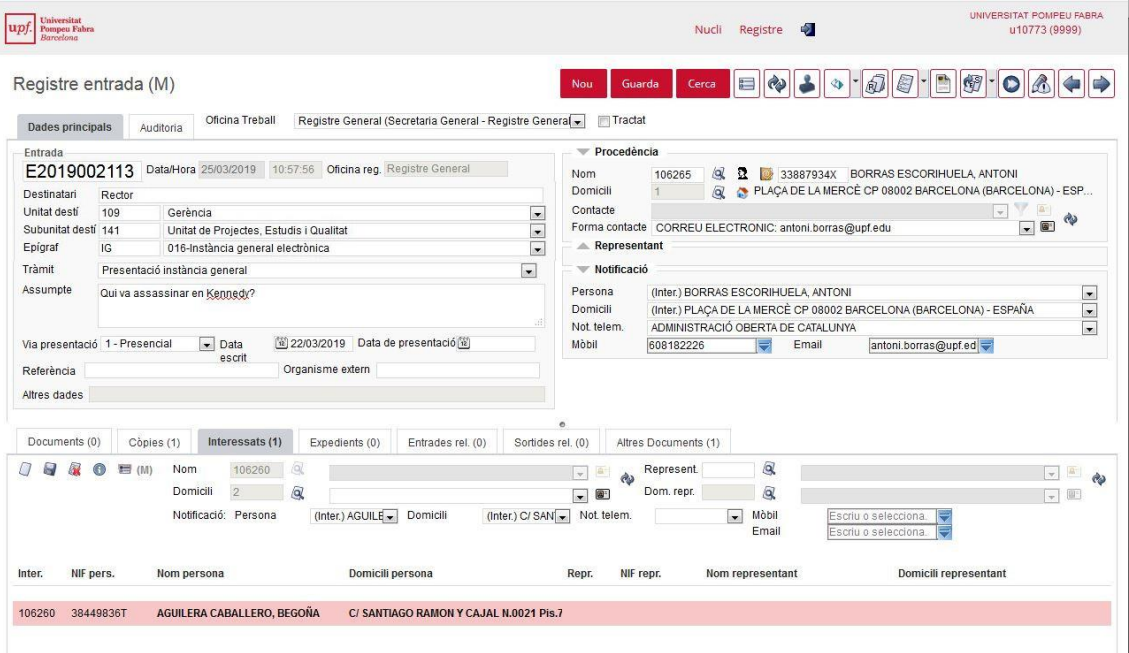

5. Ara cal adjuntar a l'assentament E2019002113, el document que ens han presentat: anem a la pestanya Documents, cliquem la icona del clip (annexar nou document) i seleccionem com a grup d'origen "Registre d'entrada"

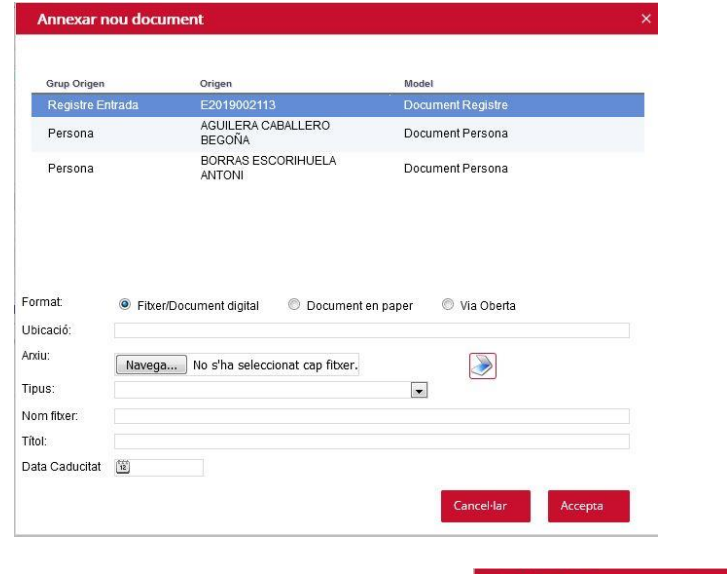

6. Cliquem la icona de l'escàner i apareix

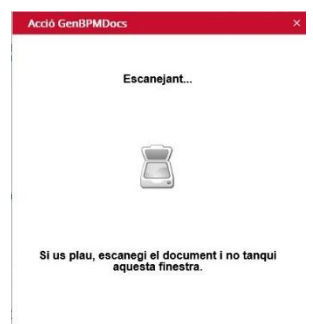

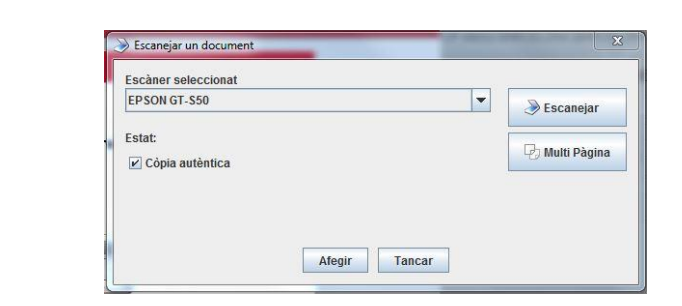

7. Si el que estem escanejant és un document original, cal deixar marcat "Còpia autèntica", així el document escanejat portarà el segell d'òrgan de les còpies autèntiques de la Universitat Pompeu Fabra (**i serà un document original**). Cliquem "Escanejar" i apareix:

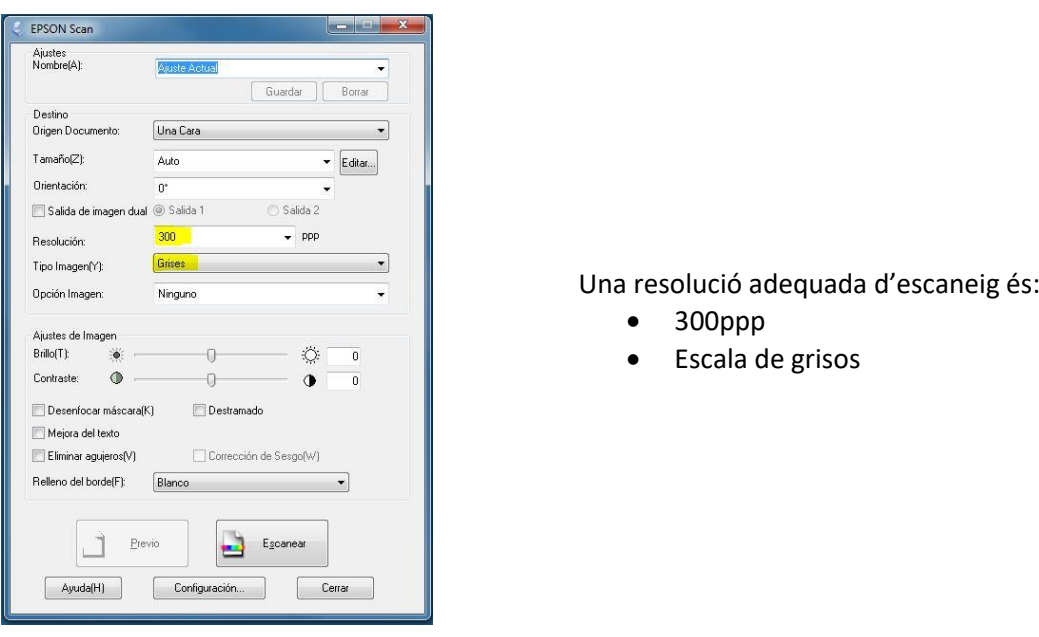

8. Cliquem "Escanejar" retorna el control a la pantalla:

Seguit de:

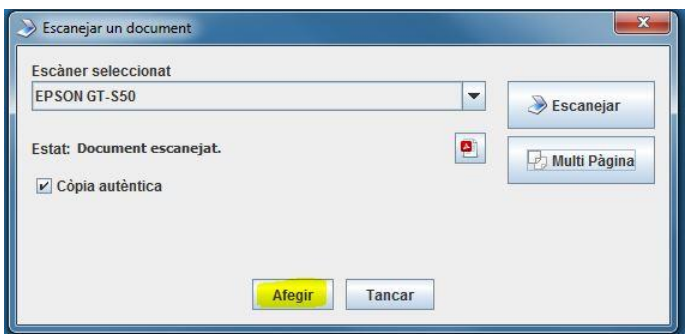

Haurem de clicar "Afegir", es tancarà la pantalla i tornarà a mostrar la pantalla d'annexar nou document que completarem així:

Primer triarem el tipus de document (Camp Tipus).

 Després omplirem el camp Títol, que està format pel tipus de document (el posa quan s'ha omplert el camp Tipus) + espai + text lliure descriptiu (que pot contenir espais) + un espai + la data en format ddmmyyyy.

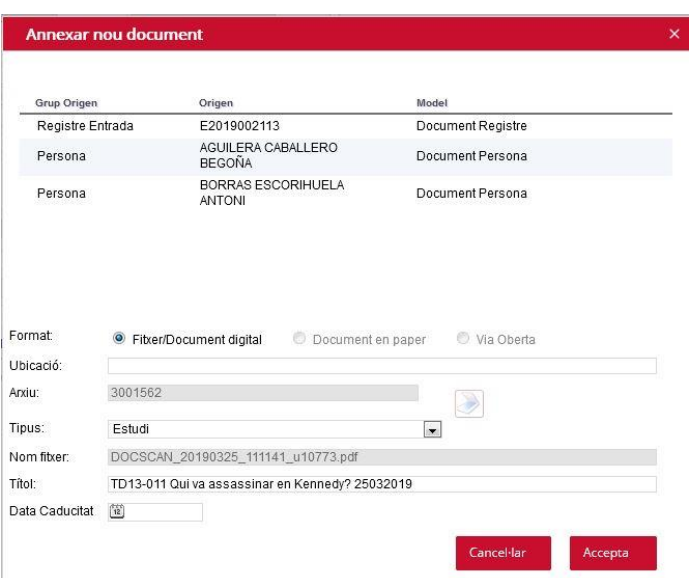

9. En desar (botó Accepta) apareix una pantalla que permet veure o imprimir el document que acabem d'incorporar.

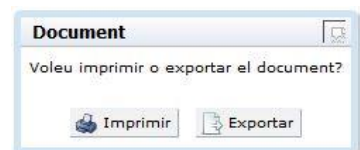

Si volem, podem clicar el botó "Exportar" per veure el document escanejat:

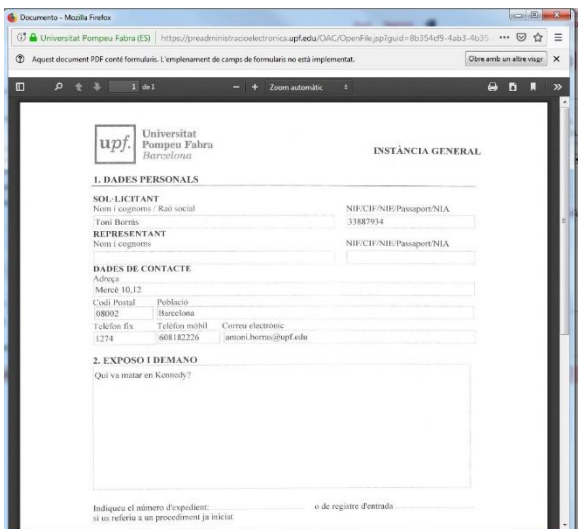

La diferència entre exportar i imprimir és que exportar mostra el document original i imprimir el mostra amb el resum de signatures.

10. Ara ja tenim l'assentament complet:

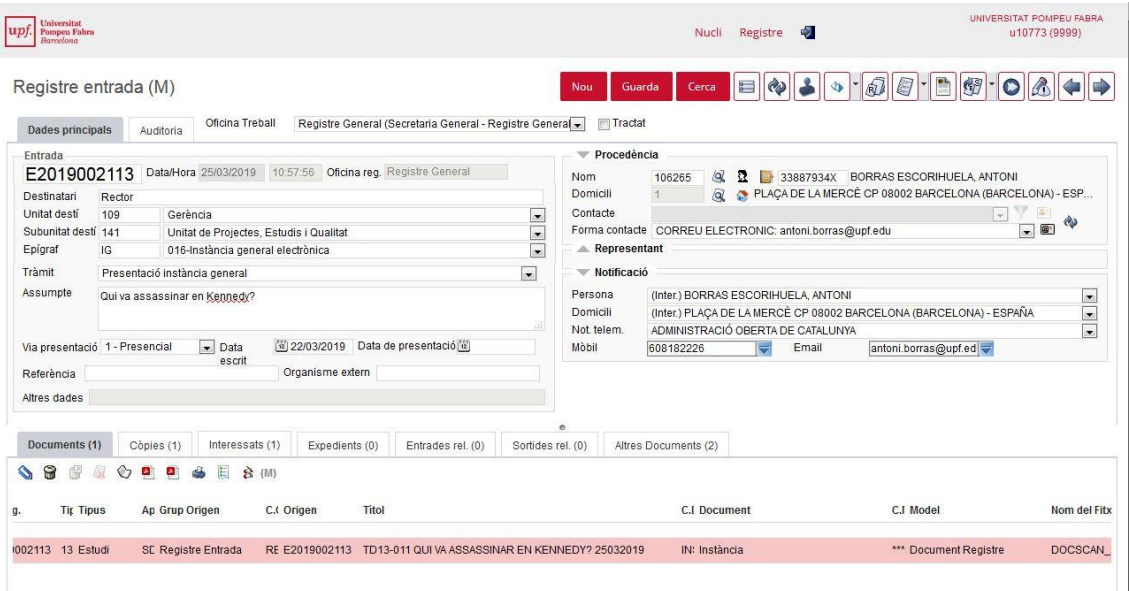

11. Entrarem un moment com a Bego Usuària, que és qui ha de tramitar aquest assentament i veurem que encara no li apareix perquè abans haurem de crear el rebut:

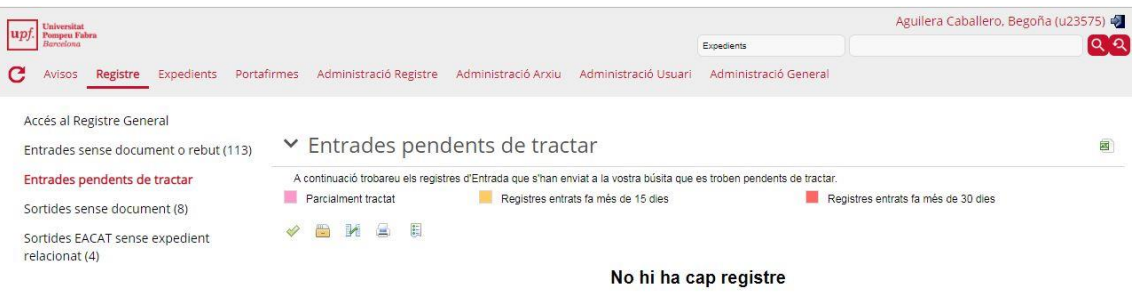

12. Tornem a entrar com a Gemma i creem el rebut. Per fer-ho només cal clicar la icona "impressora" (Rebut) que hi ha a la pestanya documents de l'assentament. Apareix breument:

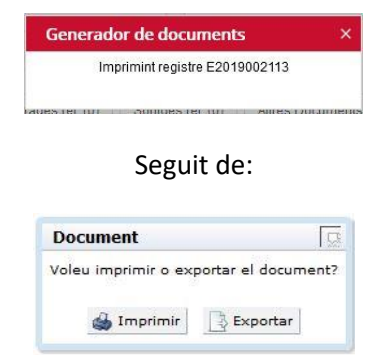

Cliquem "Imprimir" per imprimir el rebut i lliurar-lo a l'usuari. Obre una nova finestra que mostra el pdf en el propi navegador.

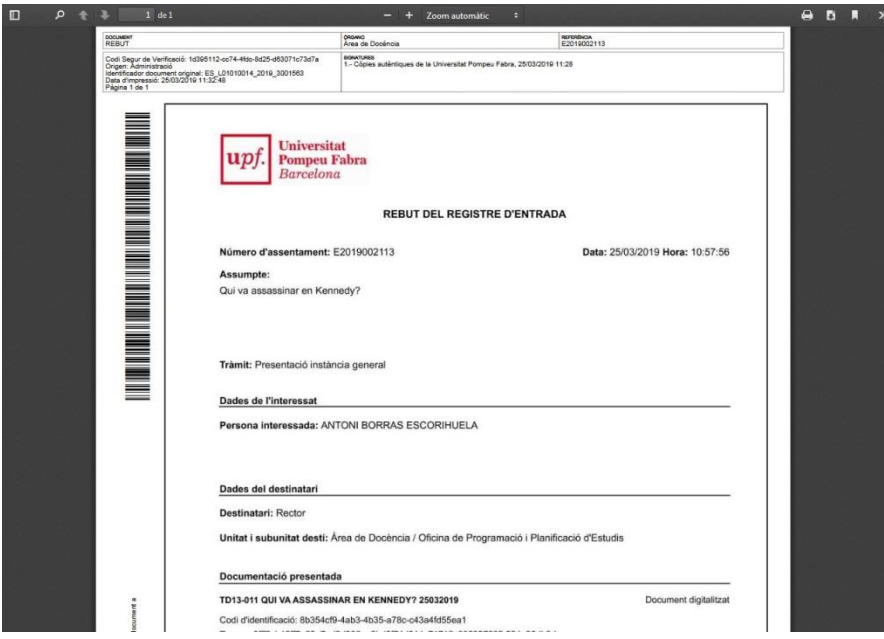

La diferència entre exportar i imprimir és que exportar mostra el document original i imprimir el mostra amb el resum de signatures.

13. Ara ja tenim l'assentament amb totes les dades informades i els documents principal i el rebut.

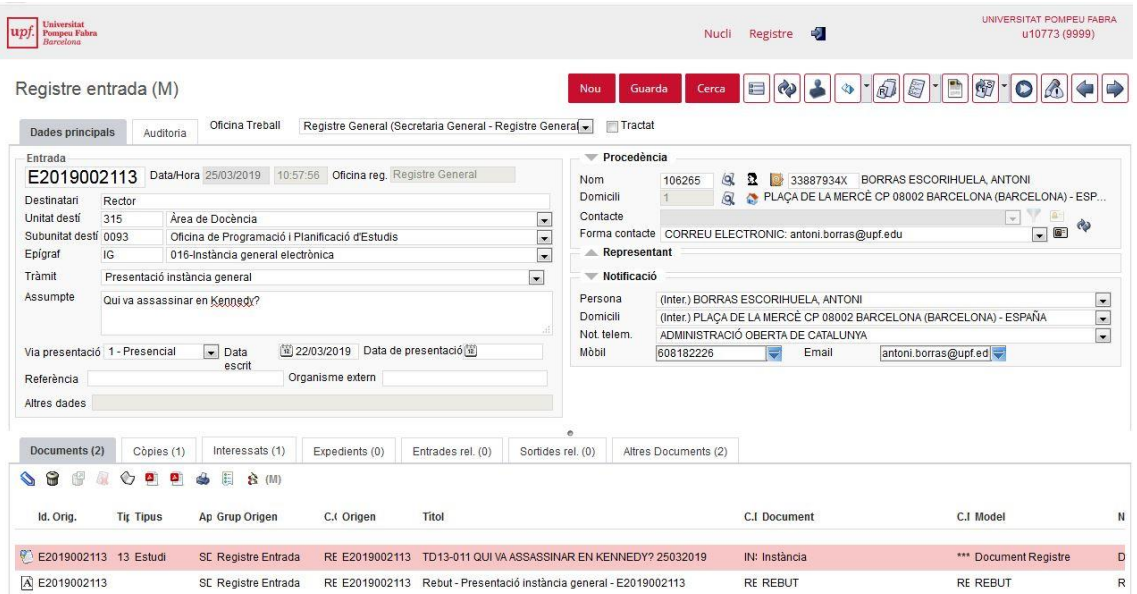

#### <span id="page-9-0"></span>**2. Fase de tramitació: creació d'un expedient**

- 14. Ara entrarem com a Bego Usuària per iniciar la tramitació. Anem a Registre i veiem que a Entrades pendents de tractar->UPEQ apareix un assentament. Podem clicar "Obrir document" que mostrarà Imprimir/Exportar. Com sempre, imprimir mostra el document amb resum de signatures i exportar mostra el document original. També podem visualitzar l'assentament per disposar de tota la informació.
- 15. Ara caldrà que decidim si el document que ha entrat per registre ha de formar part d'un expedient que ja existeix, o si hem d'iniciar un expedient nou. Decidirem que volem generar un expedient nou, i marcarem la casella del costat de l'assentament i la icona "Calaix d'arxivador" (Iniciar Expedient).

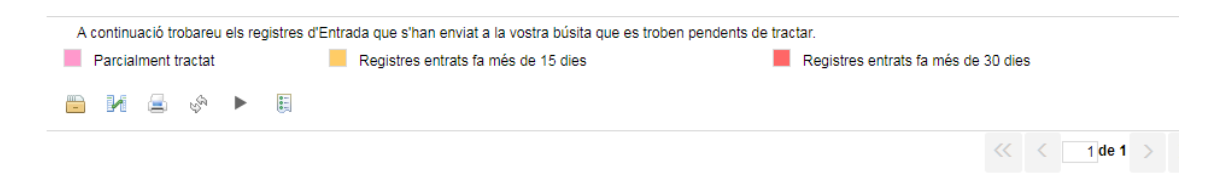

16. Apareix una nova finestra on cal indicar el tipus d'expedient "PROCEDIMENT GENÈRIC"

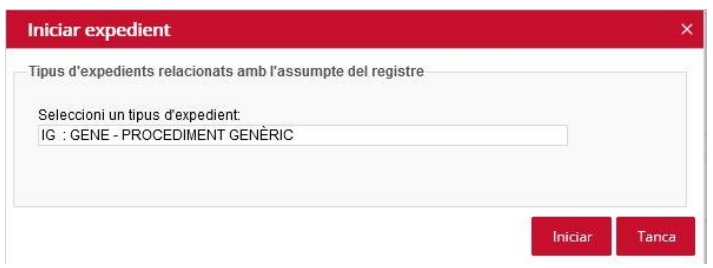

i clicar "Iniciar". Apareix la pantalla de les dades de l'expedient parcialment completades:

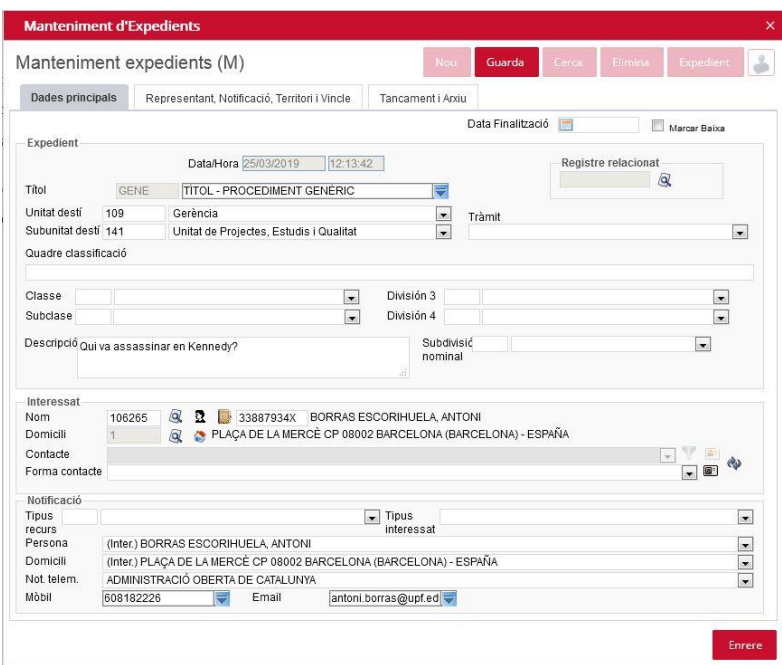

17. Cal afegir algunes dades: data de finalització (aproximada, camp informatiu), classificació, subdivisió nominal (si escau), i forma de contacte. No és obligatori informar Tipus de recurs ni tipus interessat.

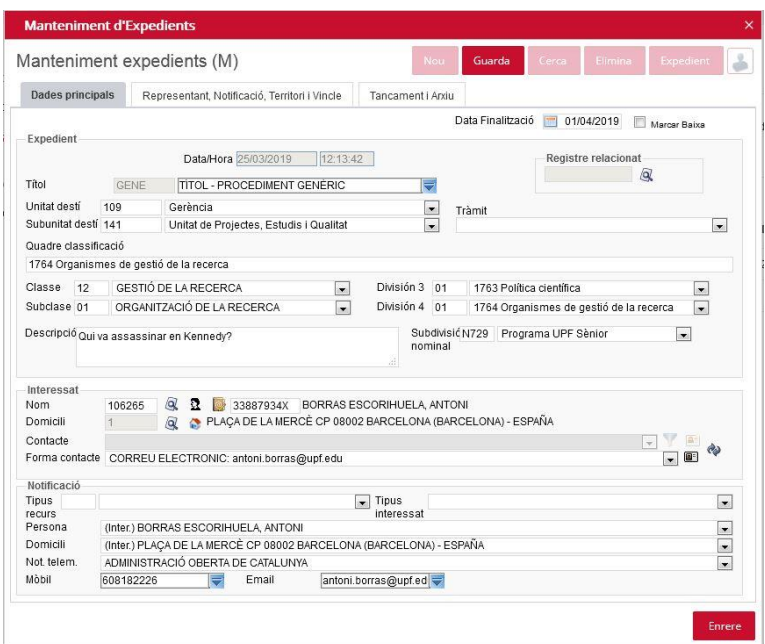

18. Ja tenim creat l'expedient, és com si haguéssim creat la carpeta en paper on ficarem l'expedient. I dintre de l'expedient té els dos documents que venen de registre: el document registrat i el rebut.

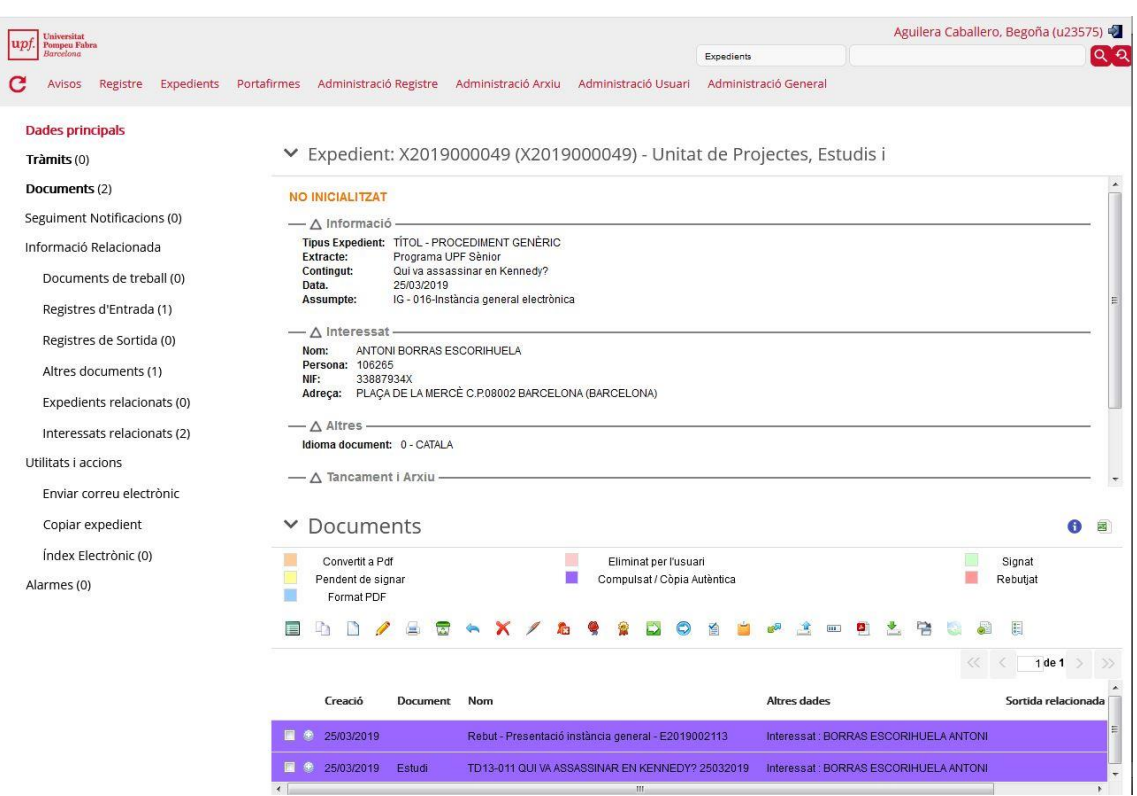

# <span id="page-11-0"></span>**3. Fase de tramitació: assignació de tràmit**

19. Ara ja podem crear un tràmit INFORME: cliquem la icona "rodona verda amb un més" (Assignar tràmit):

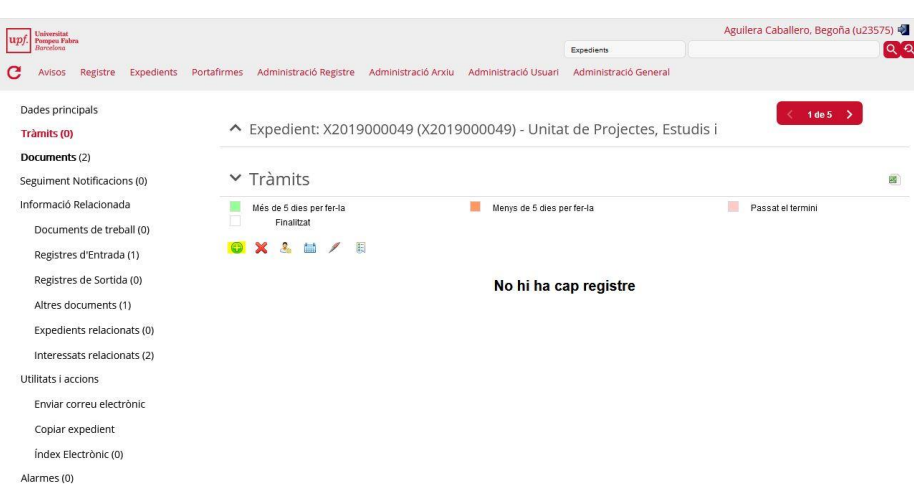

Omplim el formulari amb la informació sobre el tràmit que assignem. En aquest cas Bego Usuària li demana a Toni Tramitador un informe:

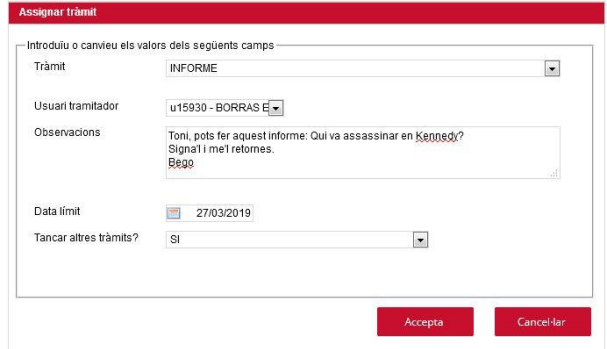

20. Un cop desem retorna a tràmits:

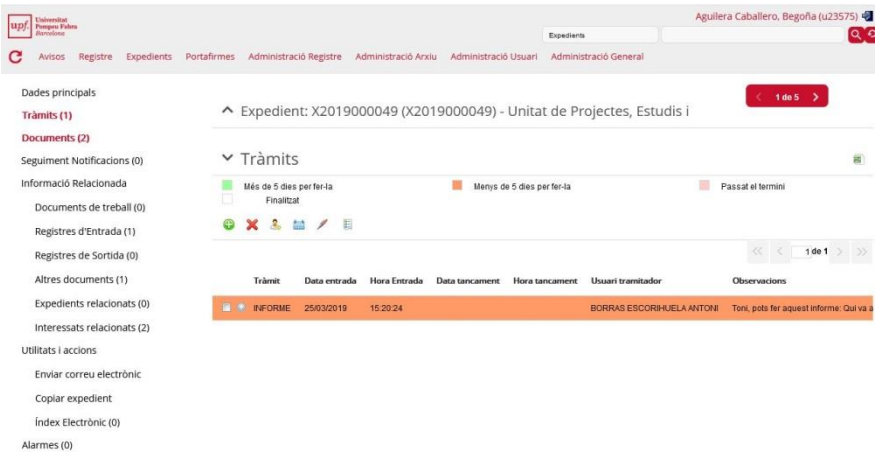

- 21. Sortim i accedim amb l'usuari Toni Tramitador que haurà de fer l'informe.
- 22. Accedim a expedients, tràmits pendents d'expedients i veiem que hi ha la petició de l'informe

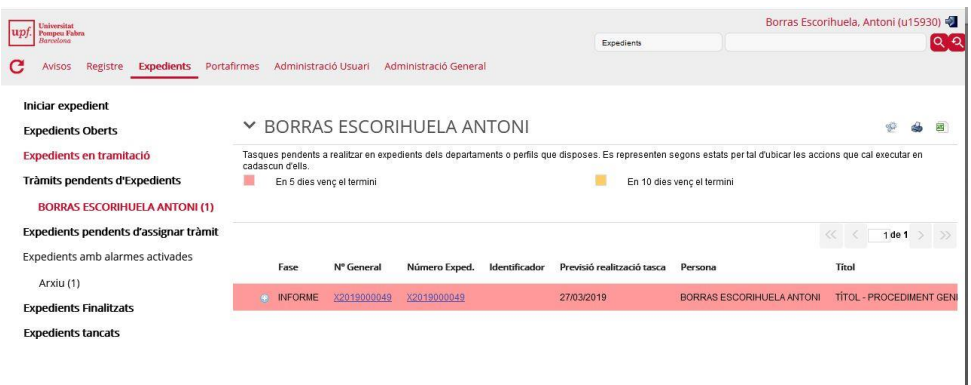

23. Accedim a l'expedient i creem un nou document amb la icona "full en blanc" (Crear nou document)

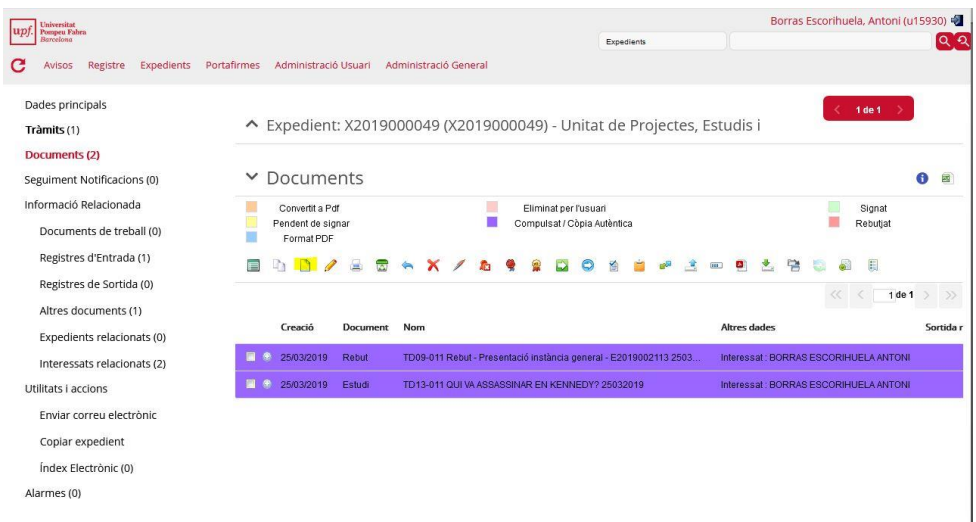

24. Omplim el formulari així:

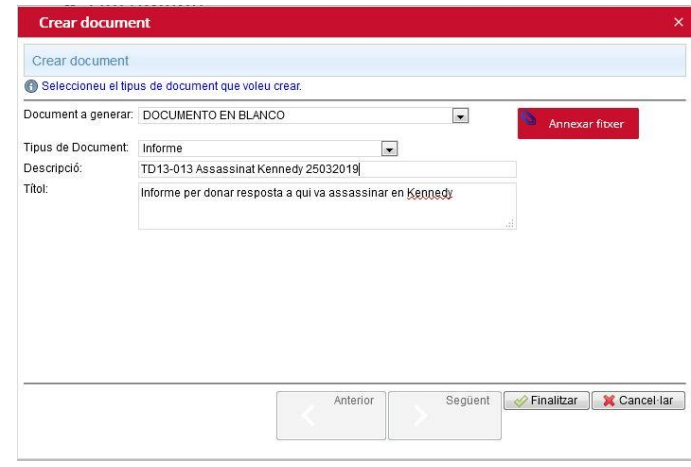

25. En clicar finalitzar s'obre el GenBPM que llançarà el teu Word amb la plantilla "DOCUMENTO EN BLANCO" que conté el logo UPF.

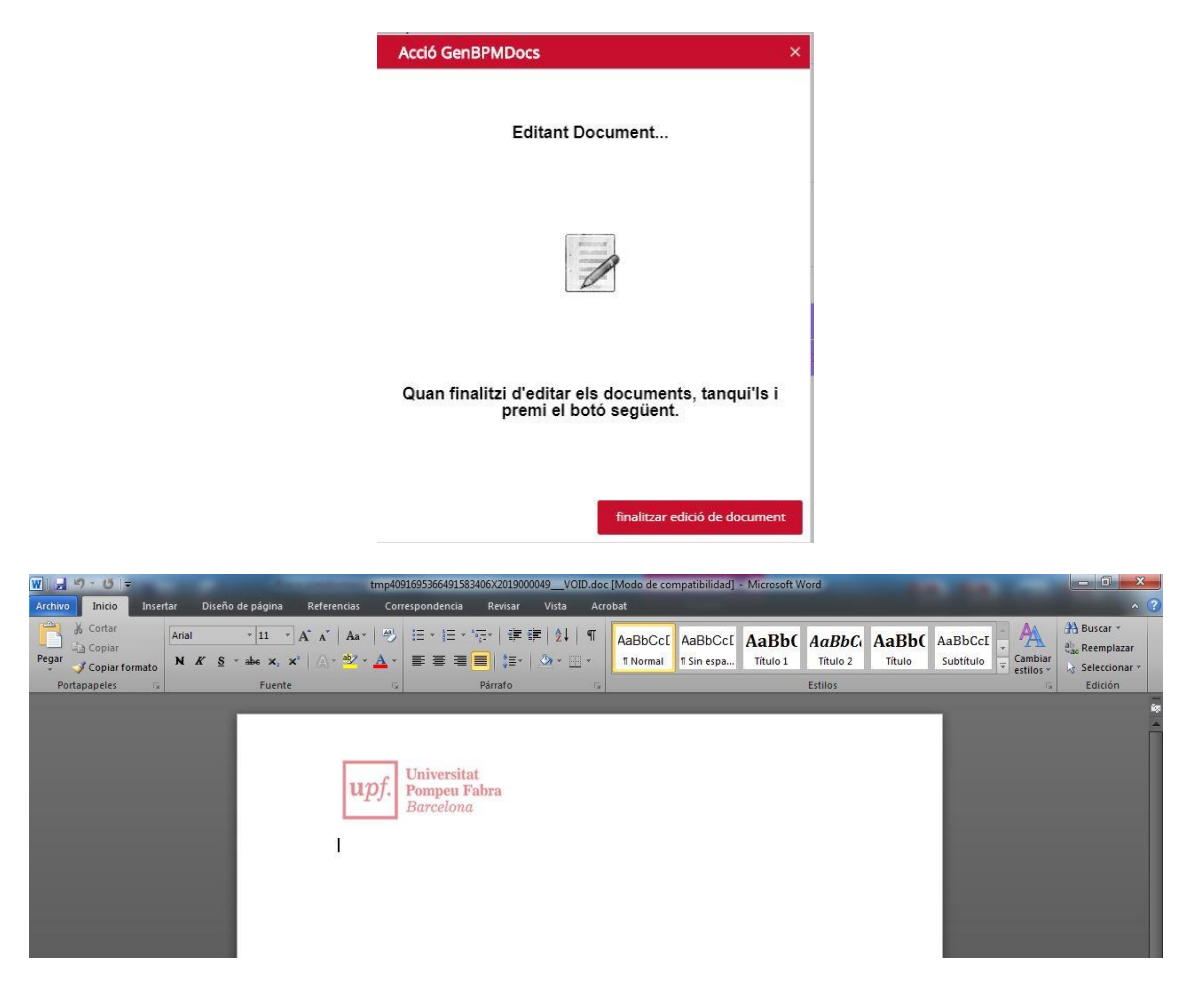

#### 26. Redactem el document i desem. Ja apareix el nou document a l'expedient.

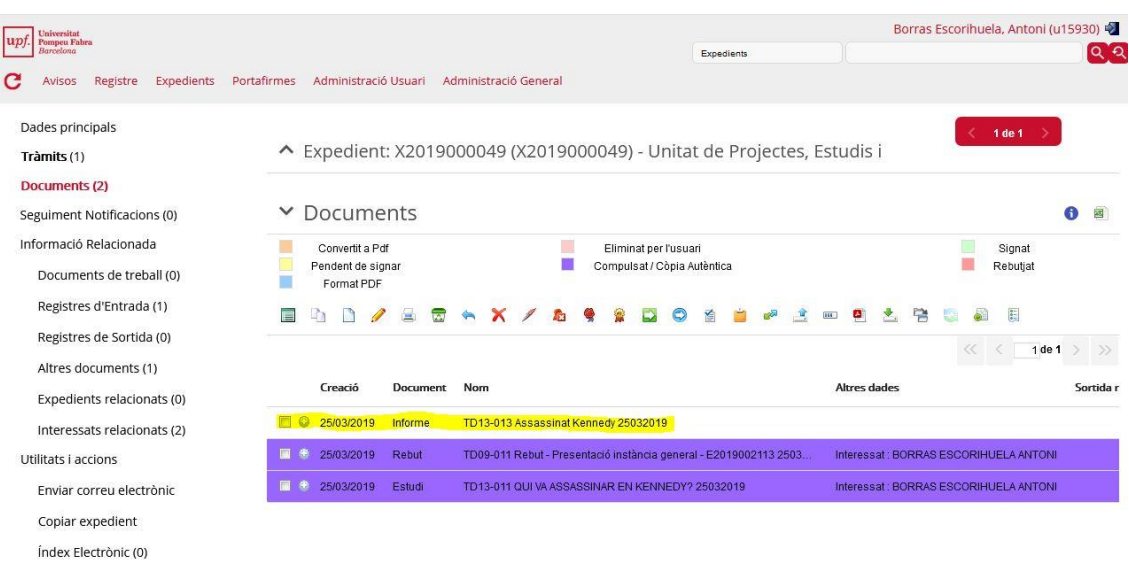

Alarmes (0)

# <span id="page-14-0"></span>**4. Fase de tramitació: signar**

27. Ara Toni Tramitador signarà el document. Per això el marquem i cliquem la icona "bolígraf" (Enviar a Signar). Pregunta si volem enviar a signar els documents seleccionats. Diem que sí i apareix:

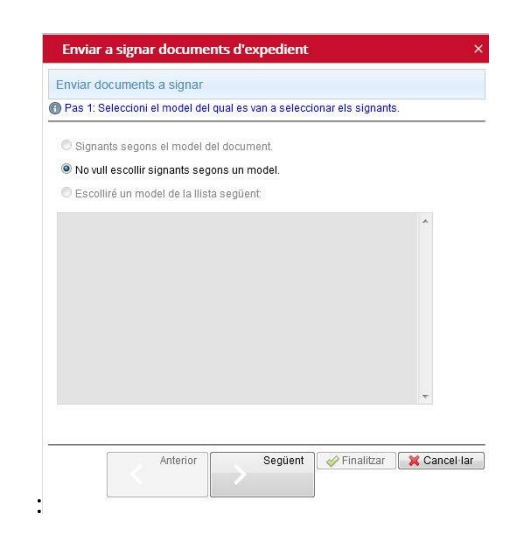

28. Com no tenim encara models definits de signatura (però l'eina permet que es defineixin) només permet escollir "No vull escollir signants segons un model". Cliquem "Següent" i apareix:

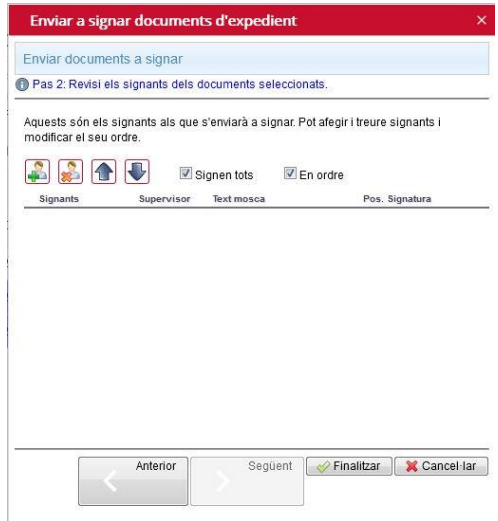

29. Hem d'afegir el Toni Tramitador

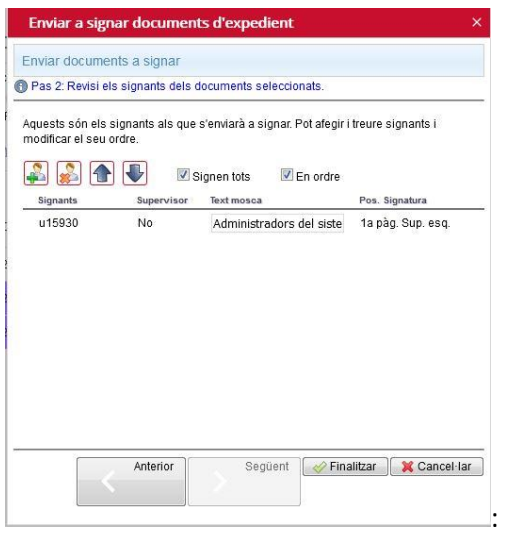

30. Cliquem finalitzar i ja apareix a l'expedient el document pendent de signatura (color groc)

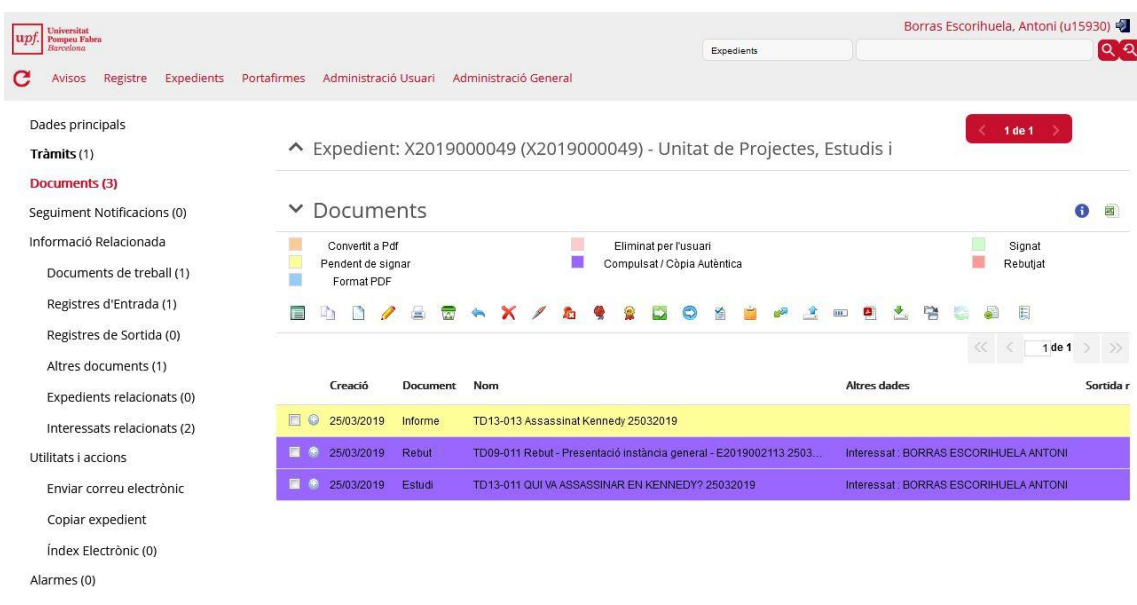

31. Accedim al portafirmes i veiem que hi ha un expedient pendent de signar.

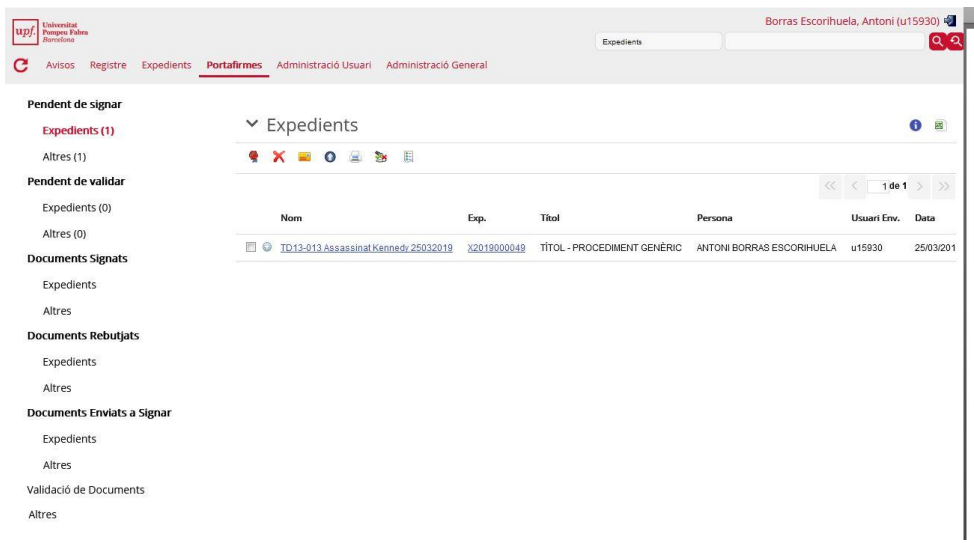

32. El marquem i cliquem la icona "segell" (signar document) i apareix:

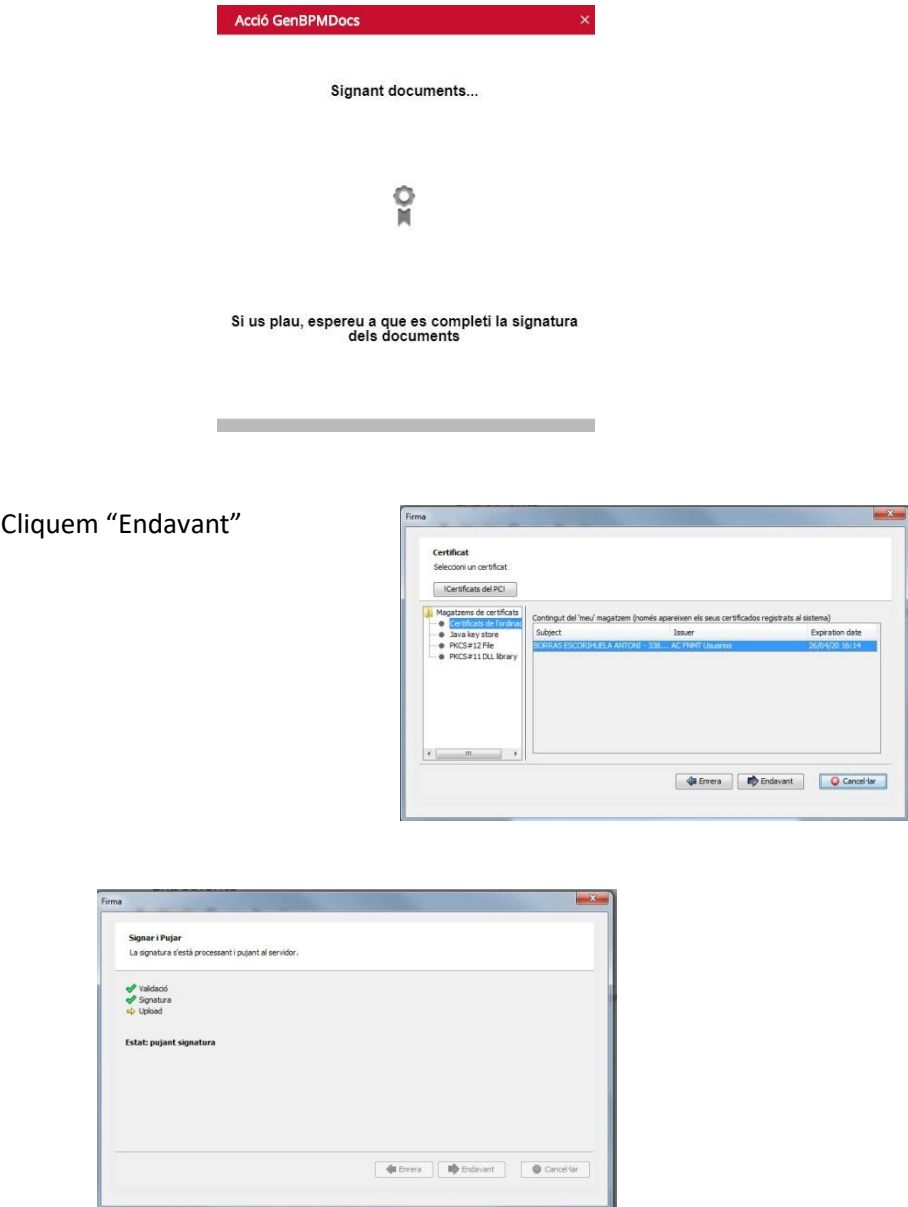

33. I ens ha desaparegut de la llista de documents per signar. Ara apareix a documents signats.

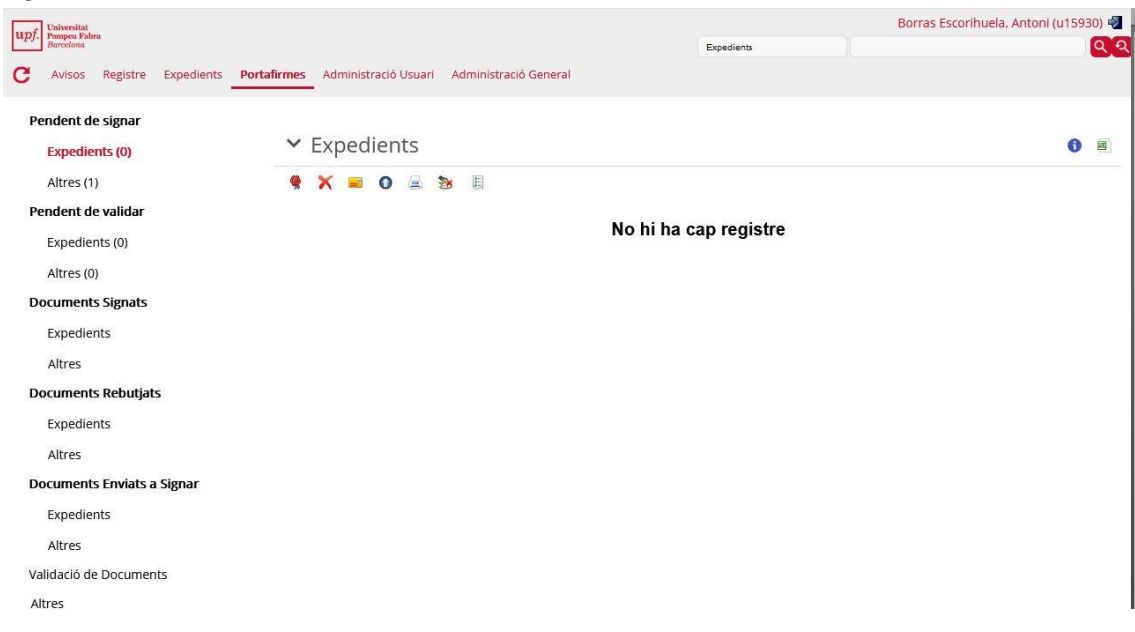

34. Accedim a l'expedient que estàvem treballant, anem a tràmits i creem un nou tràmit per retornar el control de l'expedient a la Bego Tramitadora. Cliquem el + (Assignar Tràmit) i omplim així:

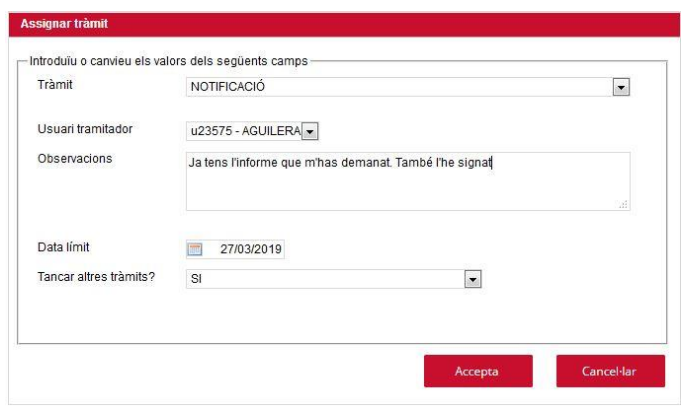

La llista de tràmits de l'expedient queda així:

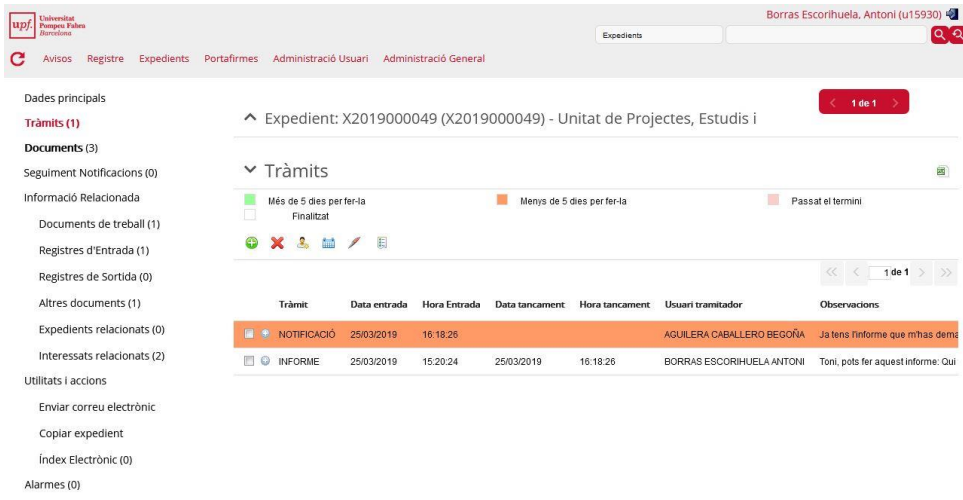

35. Si refresquem els tràmits pendents d'expedients veiem que ja no tenim res pendent.

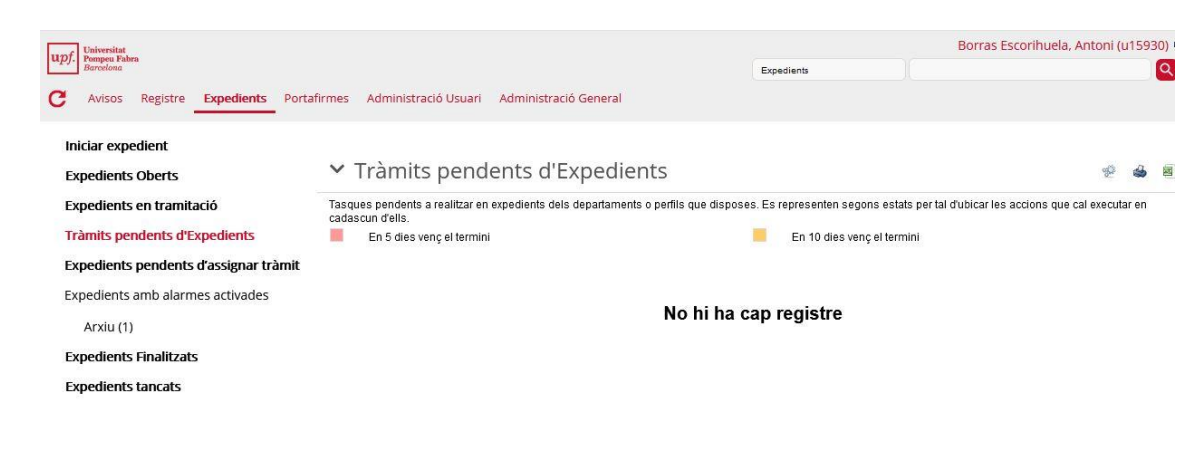

#### <span id="page-18-0"></span>**5. Fase de tramitació: notificació**

36. Sortim i entrem com a Bego Usuària per poder fer la notificació. Accedim a Expedients, i veiem que a Tràmits pendents d'Expedients, Toni Usuari ens ha assignat el tràmit Notificació.

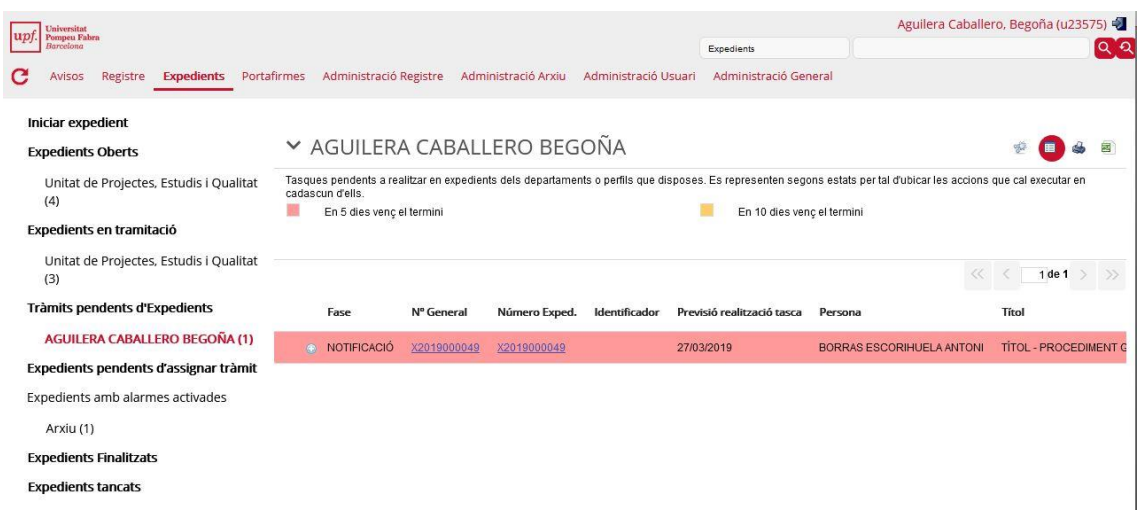

Cliquem el nº d'expedient i veiem:

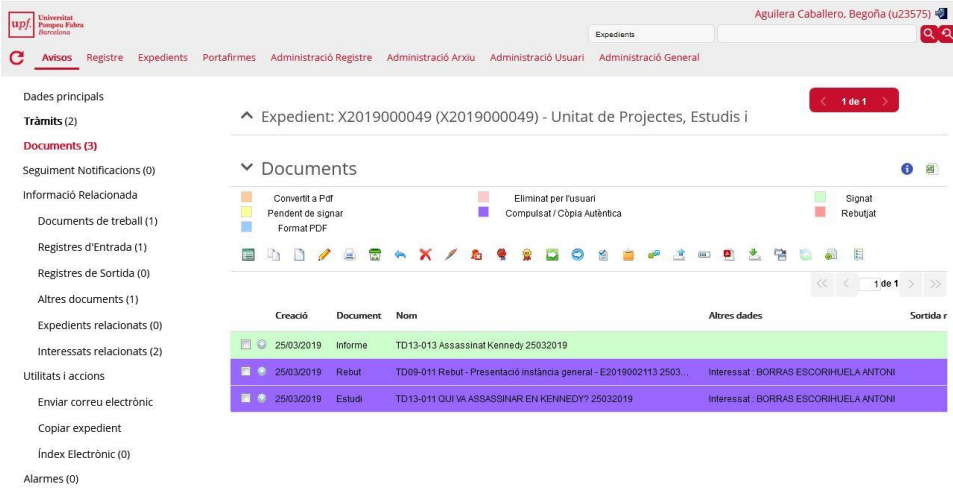

37. Ara cal crear els documents de notificació (un pel Toni Usuari i l'altre per la Bego Usuària). Cliquem la icona "full en blanc" (Crear Nou document) i omplim els següents valors:

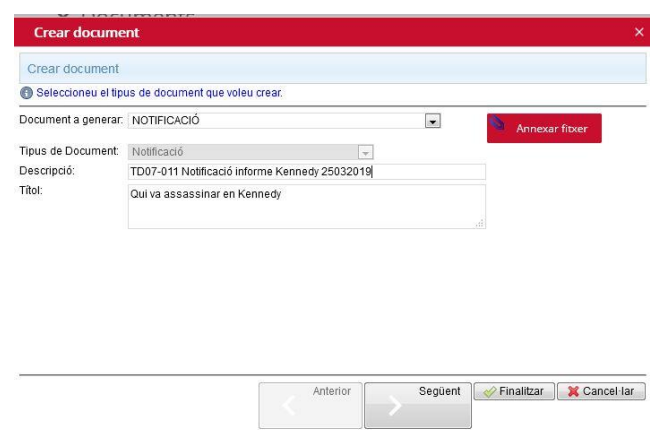

Cliquem "Següent" i apareix un segon pas que cal omplir així:

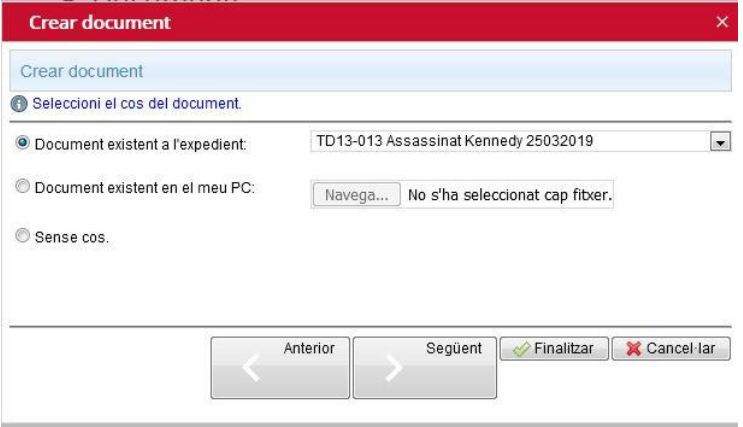

38. Cliquem "Següent" i apareix un tercer pas on cal triar els interessats que rebran la notificació. Mostra els dos interessats que hem posat al crear l'assentament.

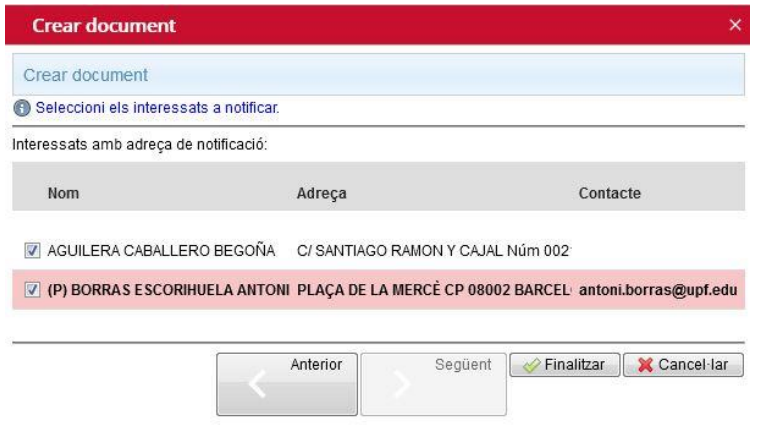

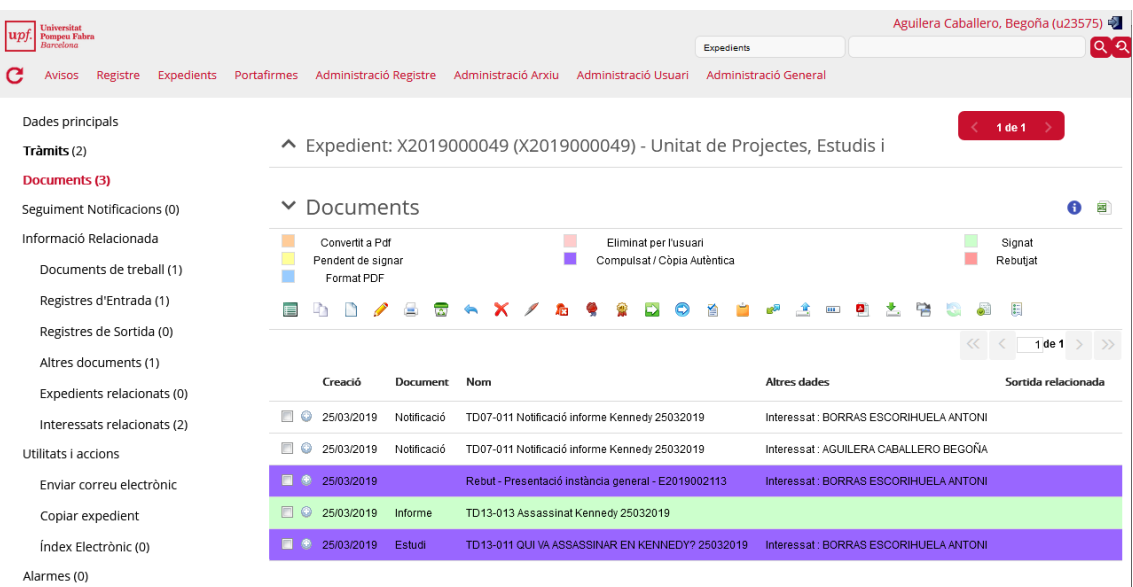

39. Ara tenim dos documents més (un per a cada notificat), els de notificació:

El seu contingut és el mateix que el de l'informe, però a la capçalera hi apareix Notificació i el destinatari:

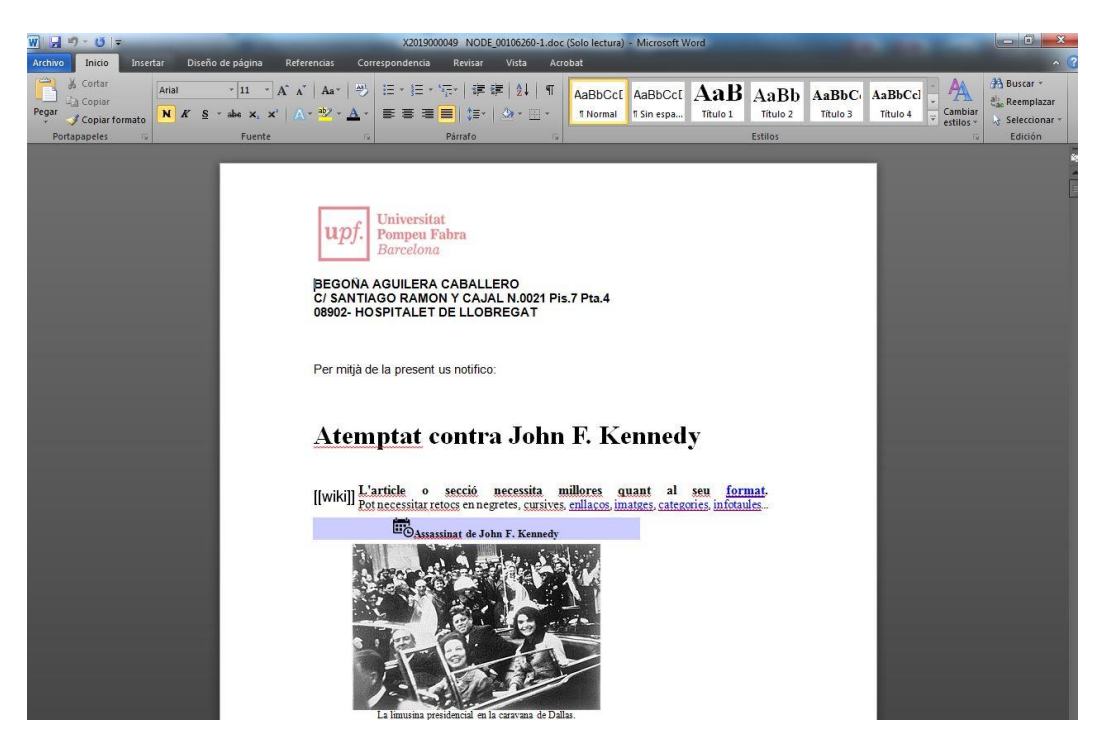

40. Marquem els dos documents per enviar al portafirmes. Volem que el Jordi Usuari doni el vist-i-plau i la Bego Usuària els signi.

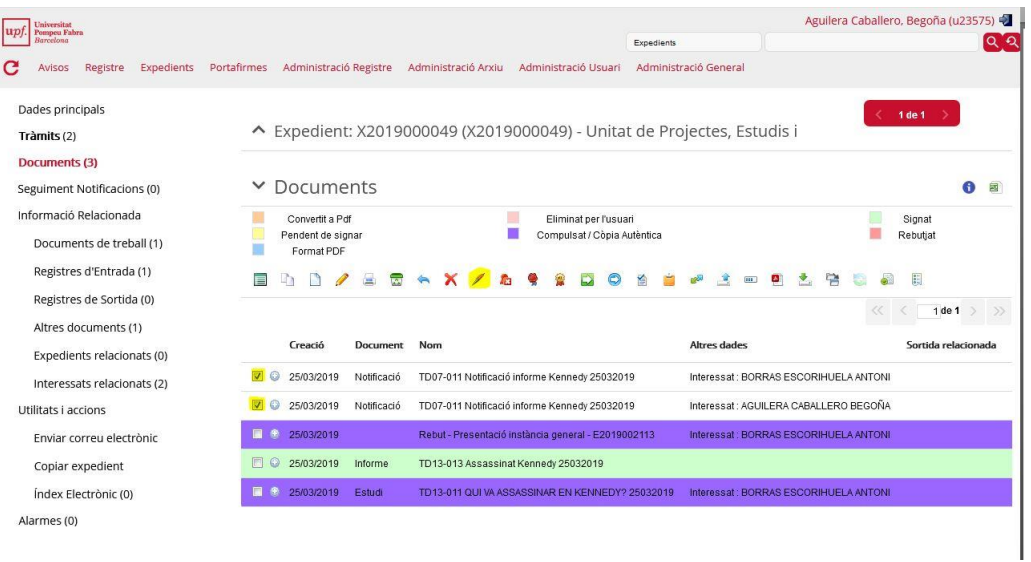

41. Ens pregunta si volem enviar a signar els documents seleccionats. Diem que sí i apareix:

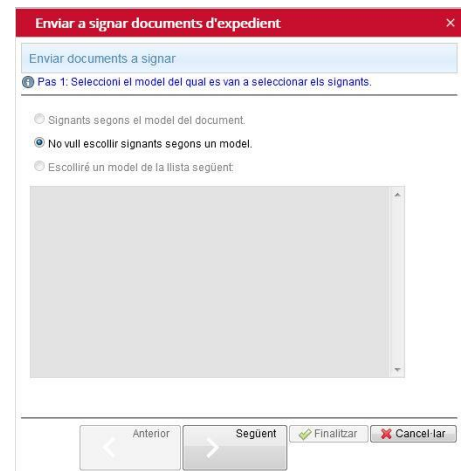

42. Com encara no tenim models definits de signatura, només permet escollir "No vull escollir signants segons un model". Cliquem "Següent" i apareix:

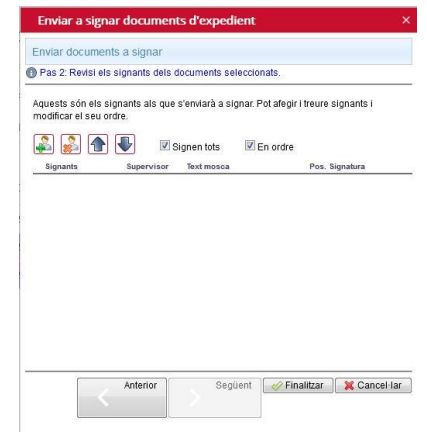

43. Hem d'afegir el Jordi Usuari com a vist-i-plau i la Bego Usuària com a signatària:

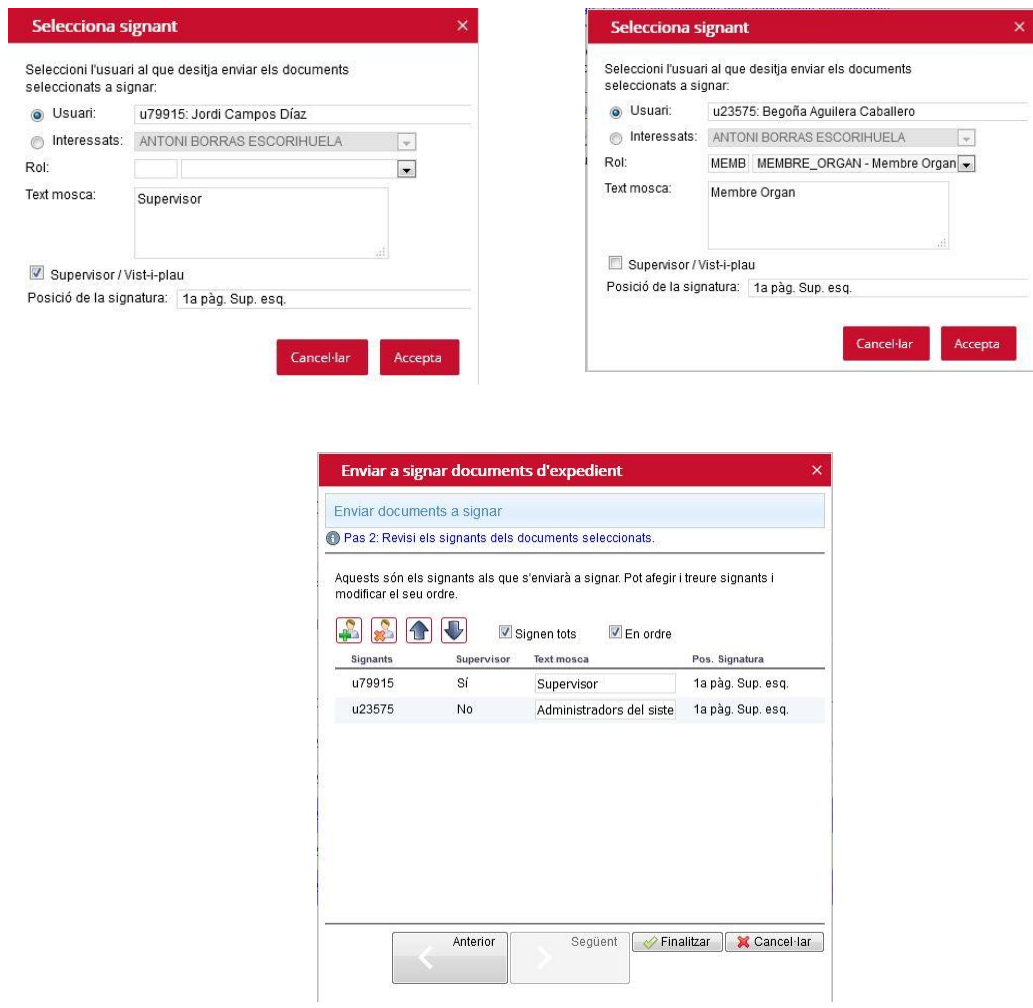

44. Ja apareixen els documents apunt per signar (groc)

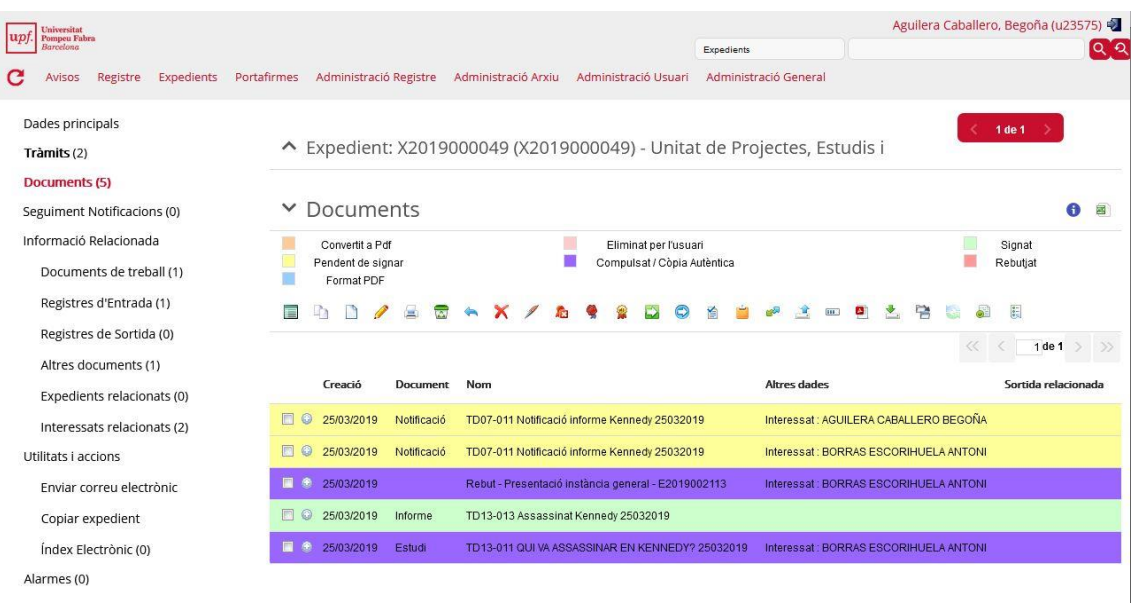

45. Accedim al portafirmes de la Bego Usuària i comprovem que encara no pot signar perquè primer ha de donar el vist-i-plau el Jordi Usuari.

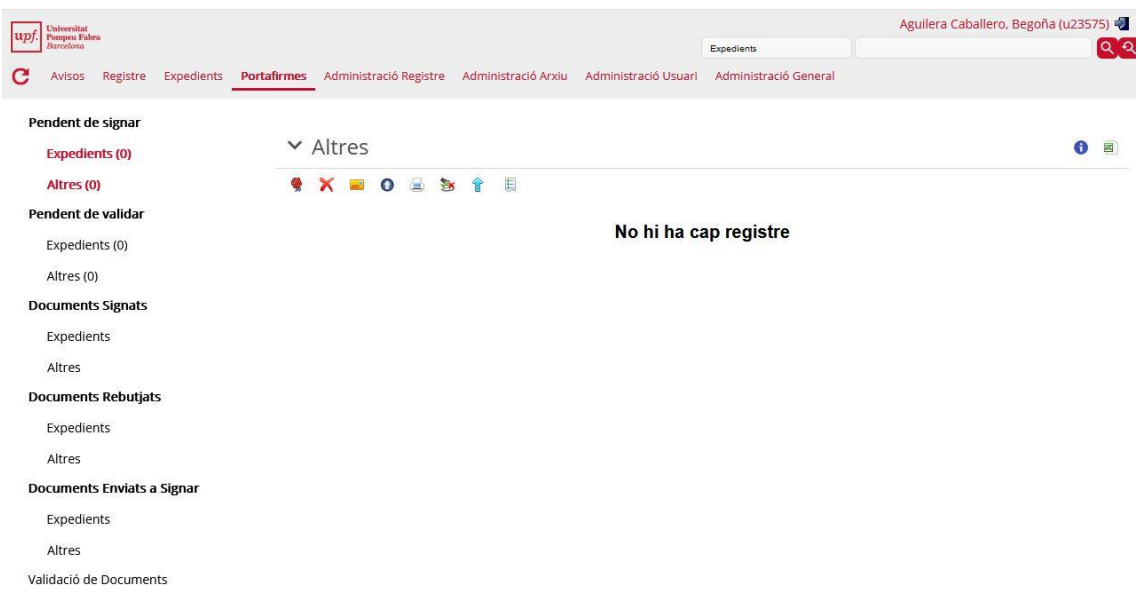

46. Entrem a la plataforma com a Jordi Usuari per donar el vist-i-plau. Accedim al portafirmes i veiem:

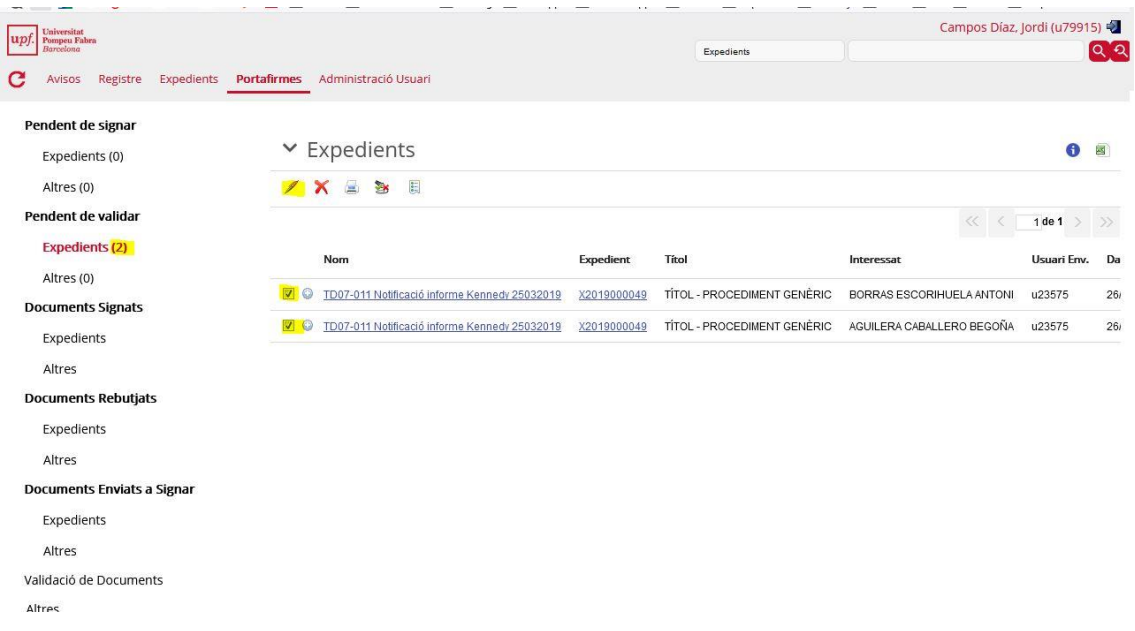

47. Marquem els dos documents per signar (un per cada interessat) i cliquem el "bolígraf" (Vist i plau dels documents). Demana confirmació, acceptem i els documents ja han estat validats.

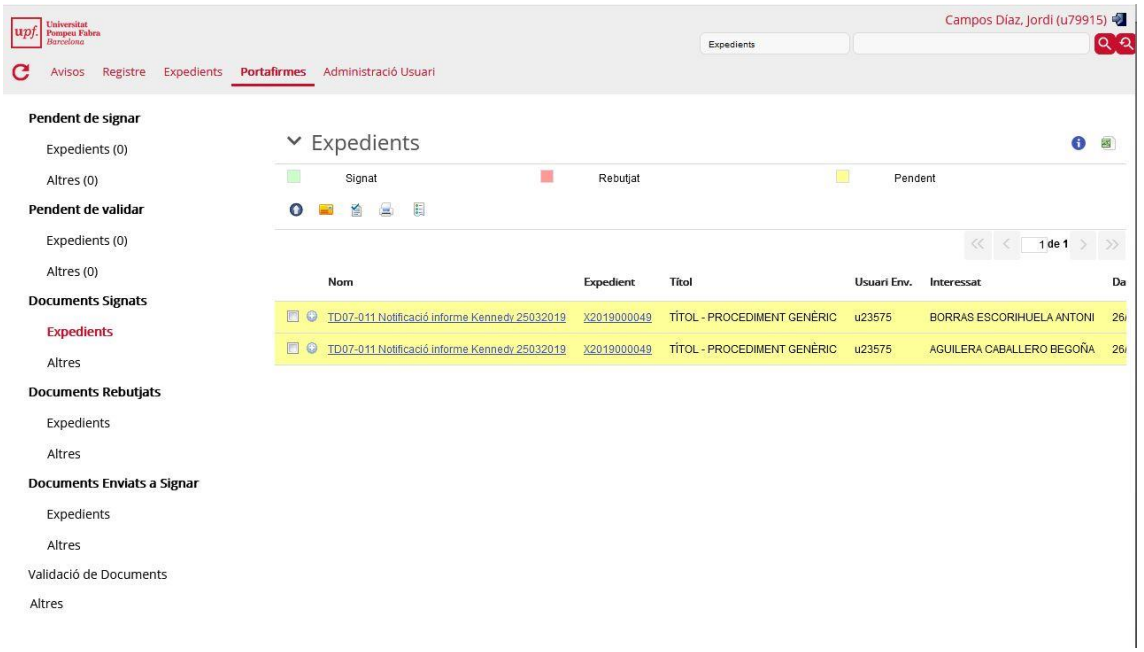

48. Els documents segueixen en groc perquè encara els ha de signar la Bego Usuària. Entrem com a Bego Usuària, anem al portafirmes i veiem que estan pendents de signar:

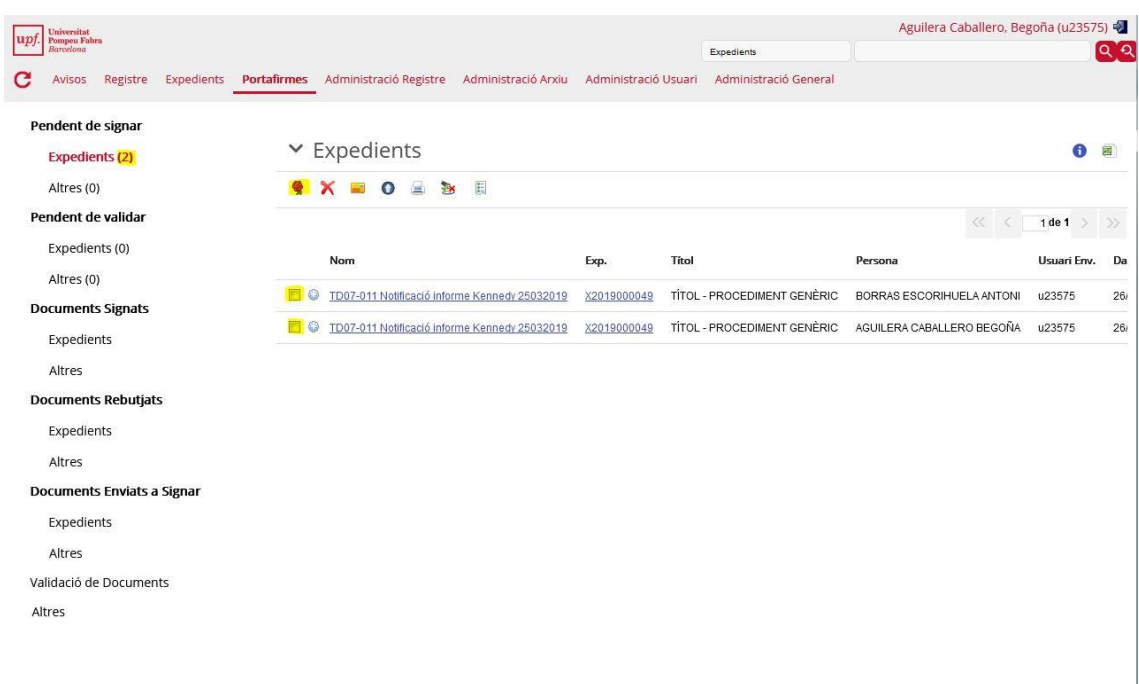

49. Marquem els dos documents i cliquem el "segell" (Signar). Apareix:

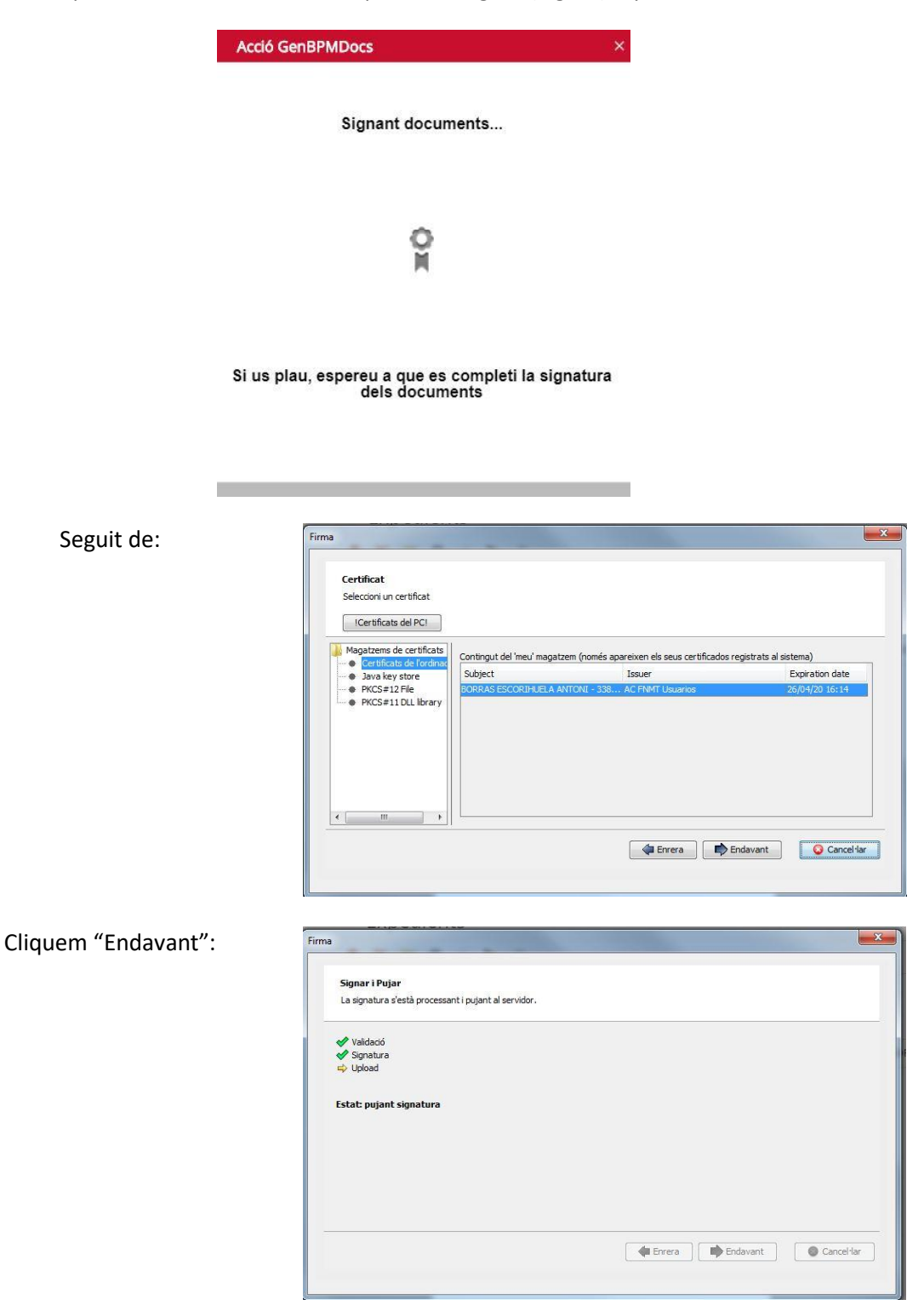

Si retornem a l'expedient->Documents veiem que ja estan signats:

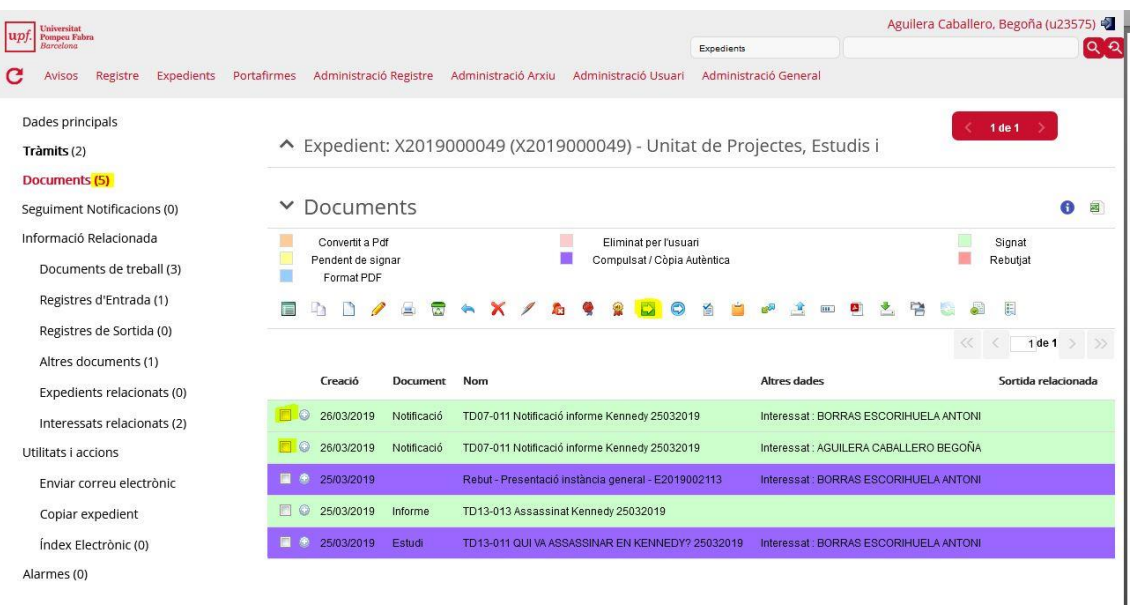

50. Ara cal registrar de sortida aquests documents: els marquem i cliquem la icona "fletxa blanca sobre fons verd" (Registrar de Sortida). Apareix la següent pantalla que omplim així:

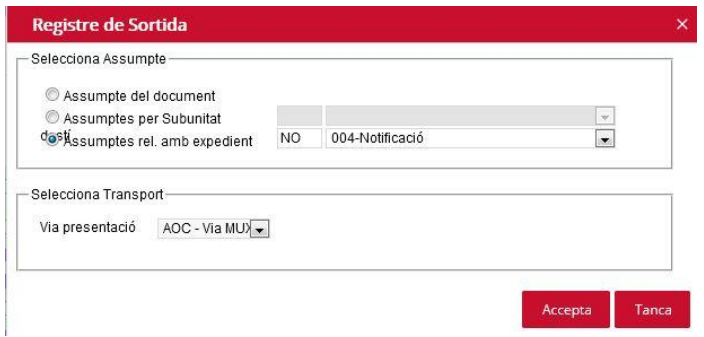

Acceptem, confirmem i finalment:

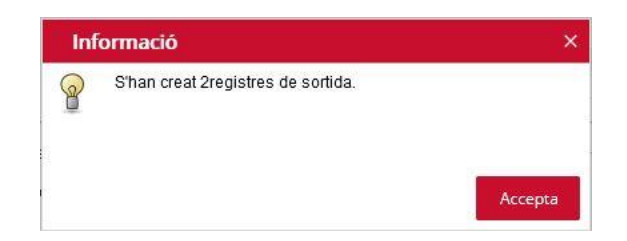

51. Anem a Informació relacionada->Registres de sortida i veiem que efectivament hi ha els dos assentaments:

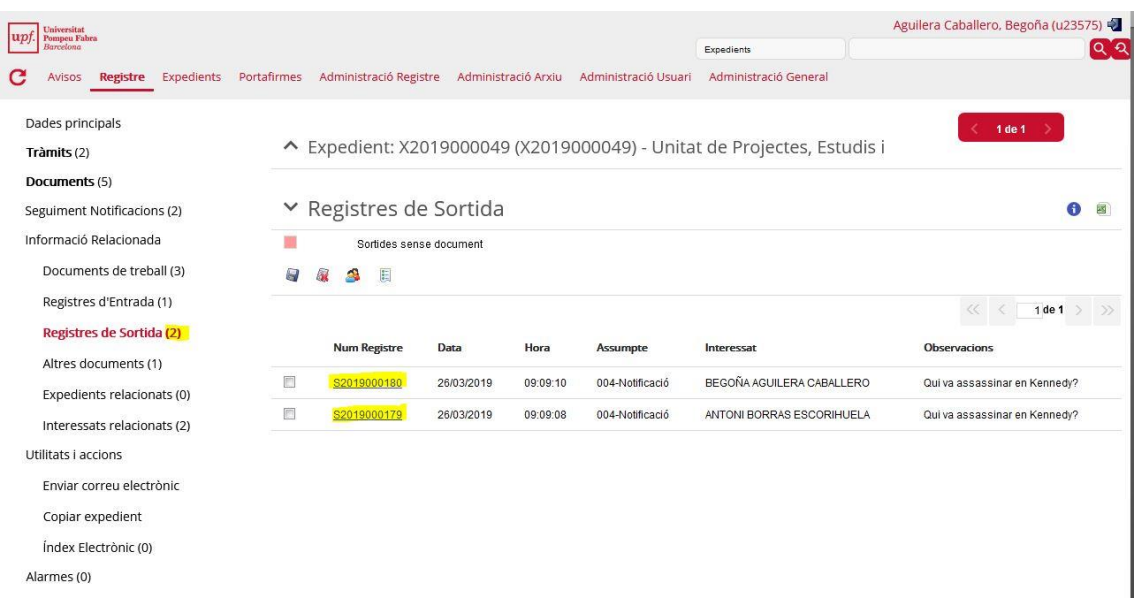

# 52. Accedim als assentaments per veure la informació que contenen

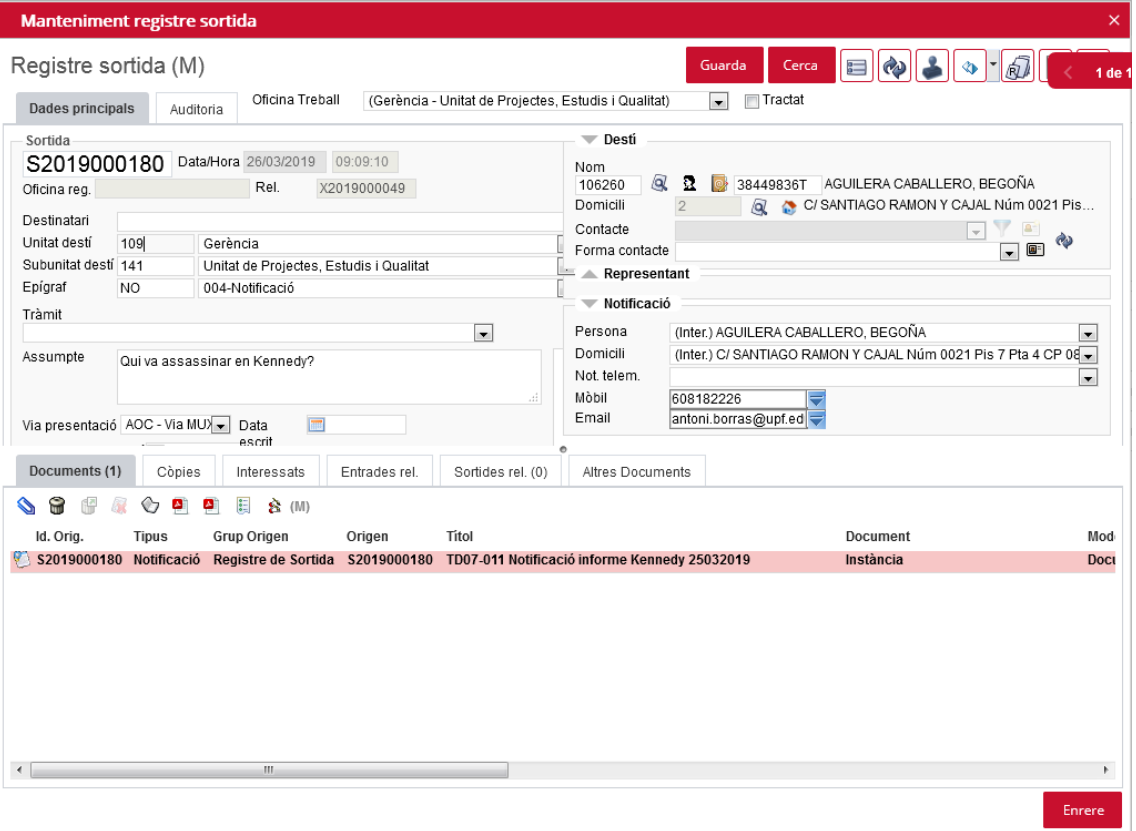

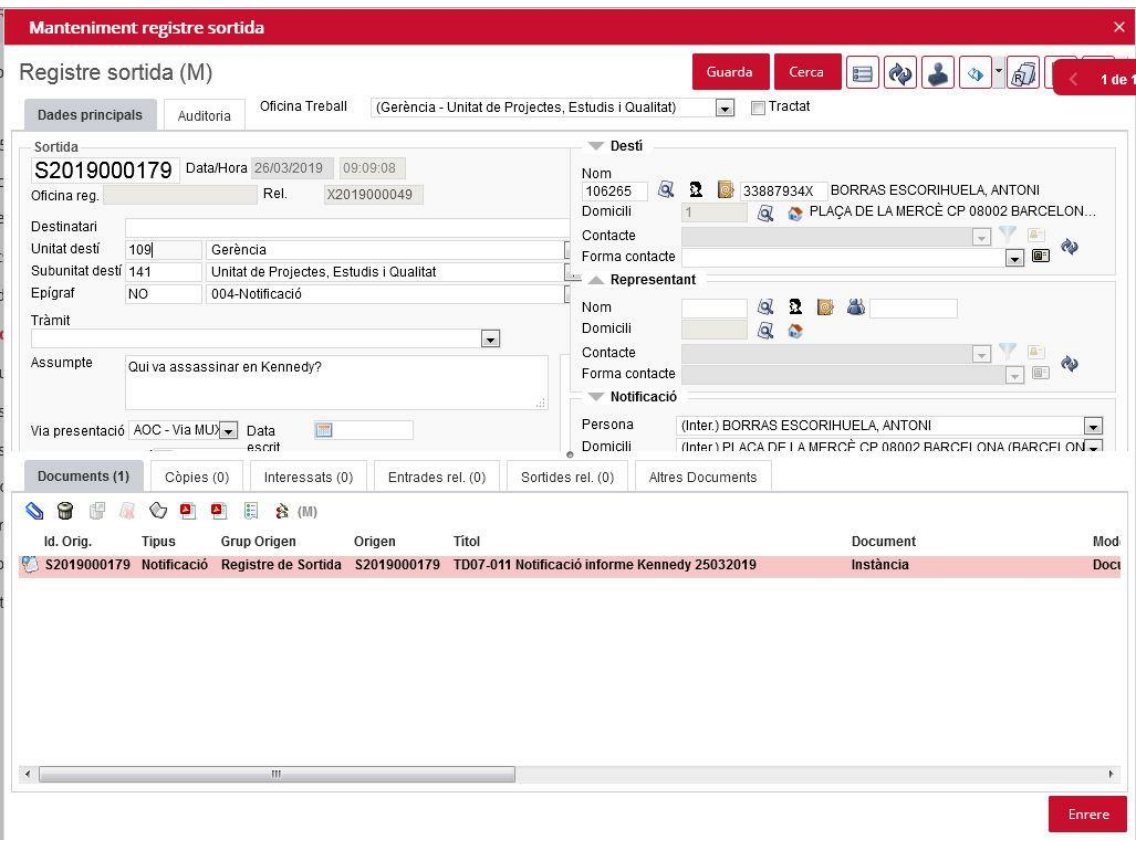

### 53. Accedim a Seguiment Notificacions i veiem:

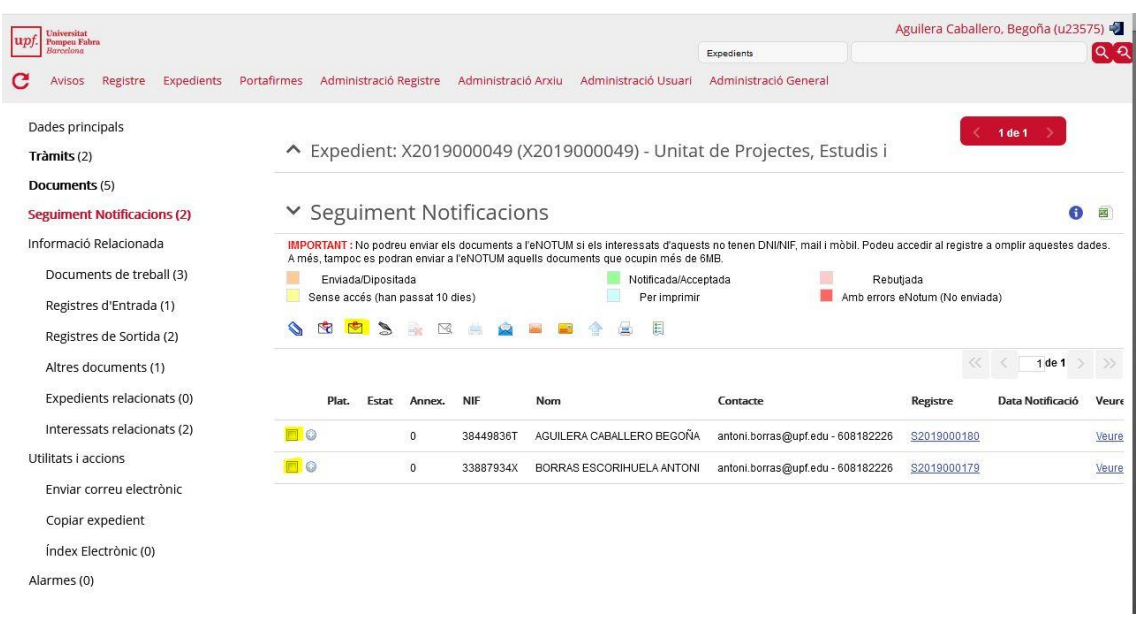

54. Marquem els dos registres de sortida i cliquem la icona "sobre de C" (Enviar notificacions electròniques...). Confirmem i apareix:

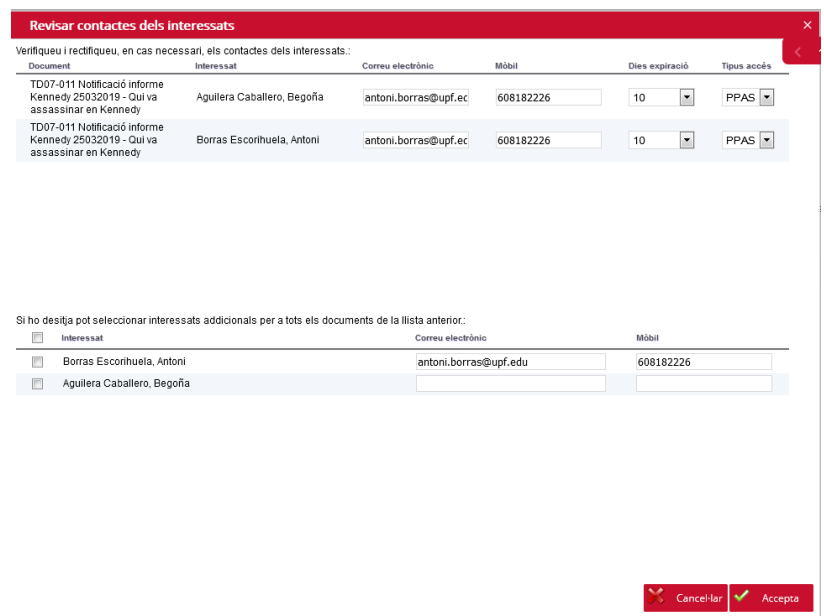

55. Completem l'adreça de correu i el mòbil de la Bego Usuària que no ho tenia informat al seu registre de persona i acceptem.

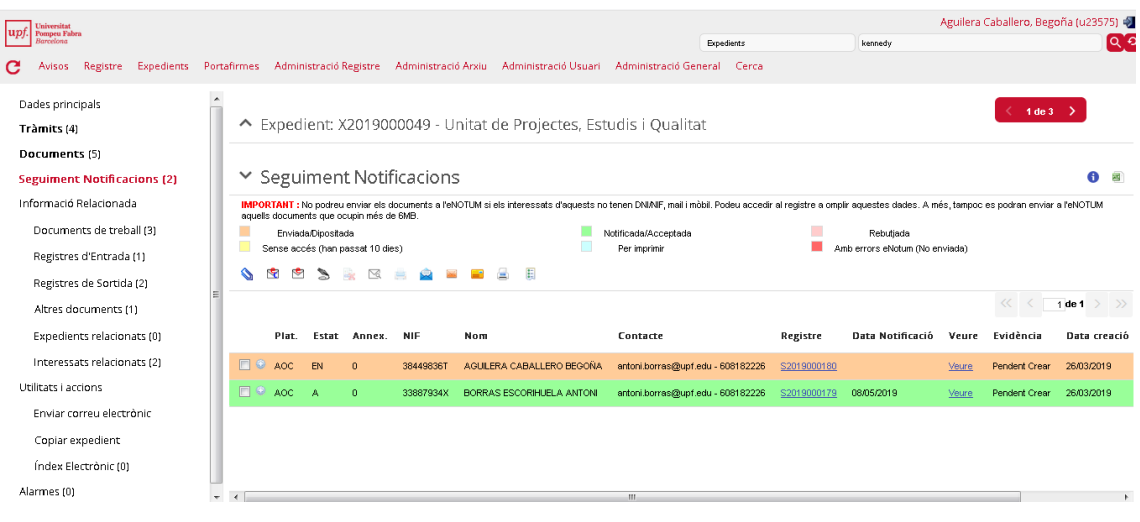

# <span id="page-30-0"></span>**6. Fase de tramitació: finalització**

56. Un cop hàgim comprovat que els usuaris han rebut la notificació podem donar el tràmit per finalitzat. Només cal crear un nou tràmit amb els següents valors:

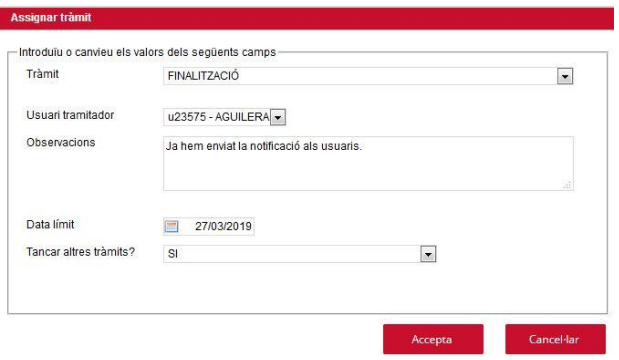

#### 57. En acceptar la llista de tràmits queda així:

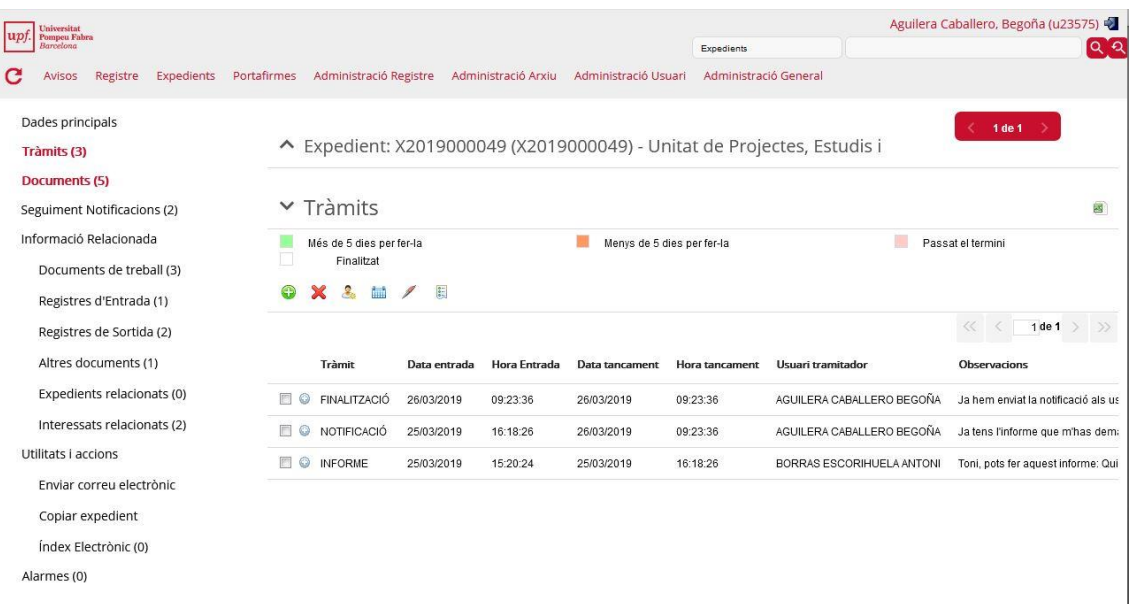

#### 58. I si accedim a Expedients->Expedients finalitzats , ja apareix

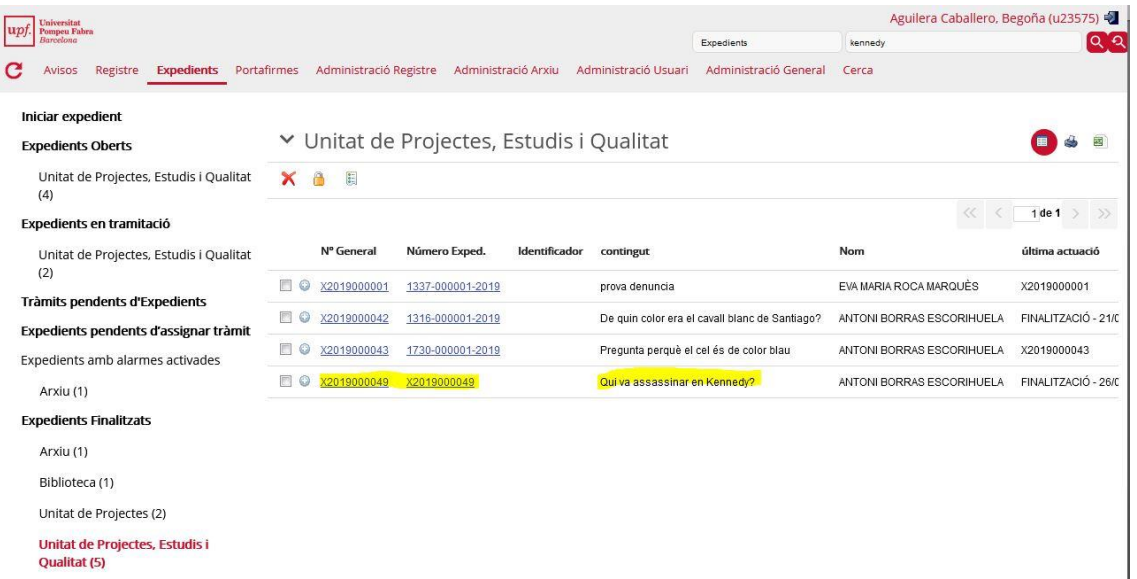

**Expedients tancats** 

#### <span id="page-32-0"></span>**Annex: Com configurar el certificat digital**

Per signar com a usuari tramitador cal configurar la petjada digital del certificat digital amb el que es vulgui signar, dins de la plataforma.

Com esbrinar la petjada digital del certificat?

- Si es disposa d'un IDCAT cal tenir aquest certificat instal·lat al PC
- Si es disposa d'un T-CAT cal tenir aquest certificat inserit al lector de tarjetes
- 1. Accedim al Panel del Control de Windows, i busquem "Opciones de Internet"

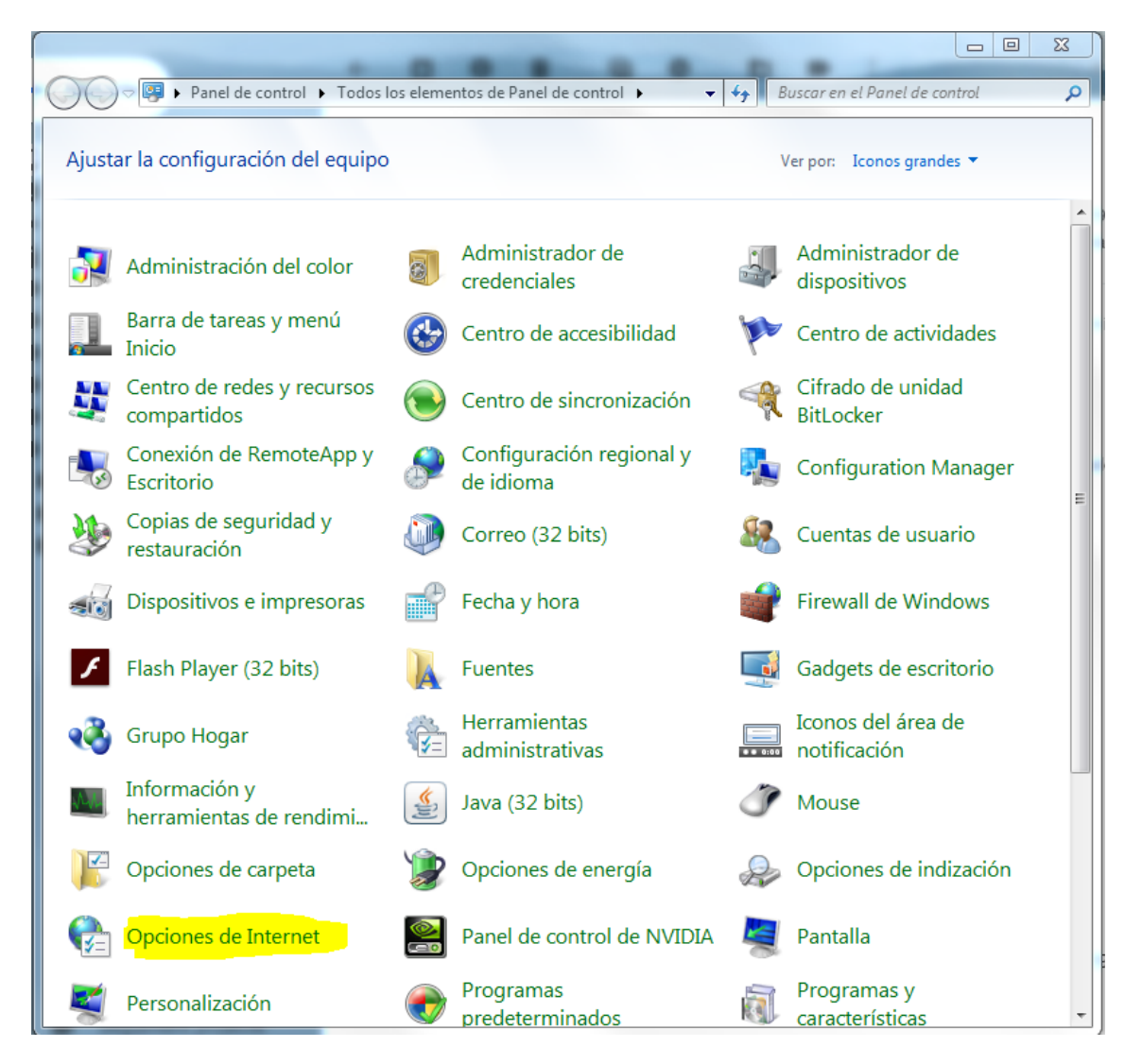

2. Anem a la pestanya Contenido i cliquem el botó "Certificados"

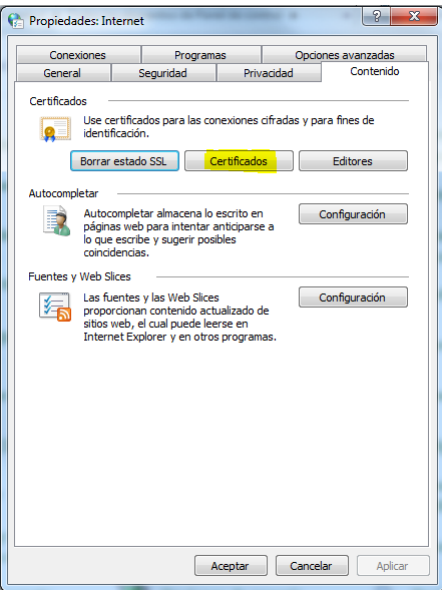

3. Anem a la pestanya "Personal" i triem el certificat que ens interessi:

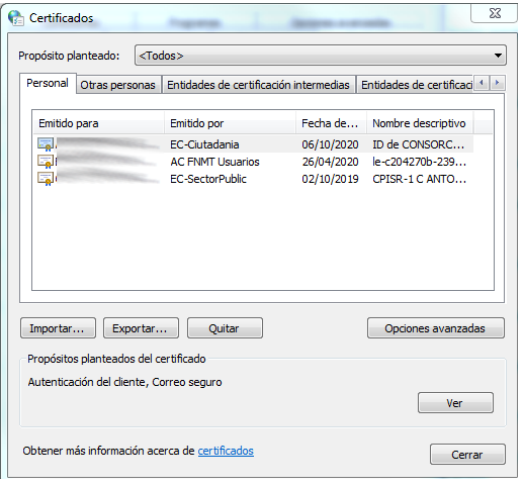

4. Cliquem "Ver". Anem a la pestanya Detalles i busquem i sel·leccionem la propietat "Huella digital"

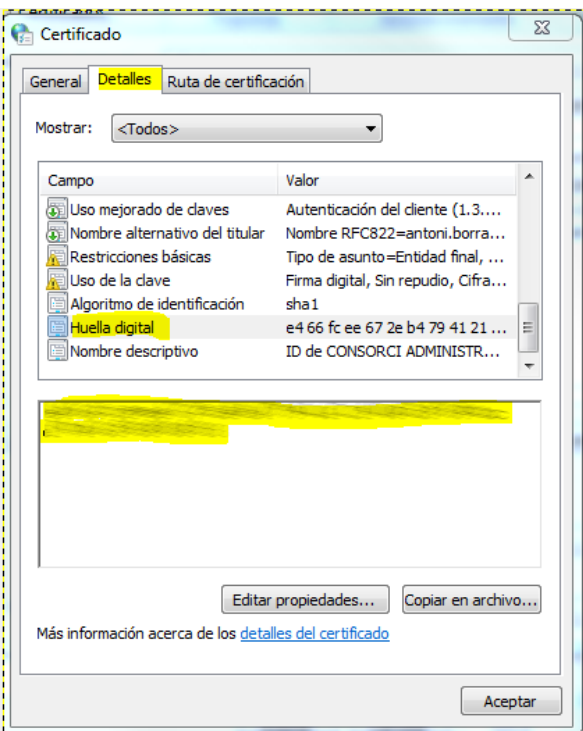

5. Copiem el text de la petjada digital (compte de no agafar el primer carácter que és un blanc). Aquest text l'haurem d'enganxar a la configuració de la PAE: Accedim a la PAE i anem a "Administració Usuari"->Certificats d'Usuari

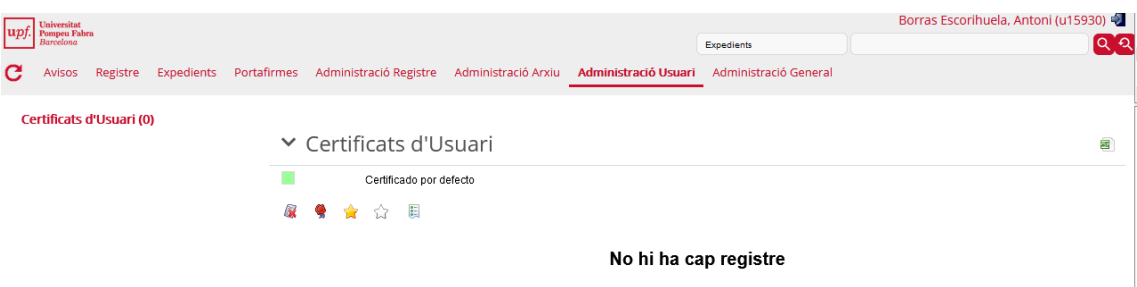

6. Cliquem el bótó "segell" (Assignar nou certificat a usuari) i apareix una pantalla que hem d'omplir amb un nom i el valor recollit de la petjada digital

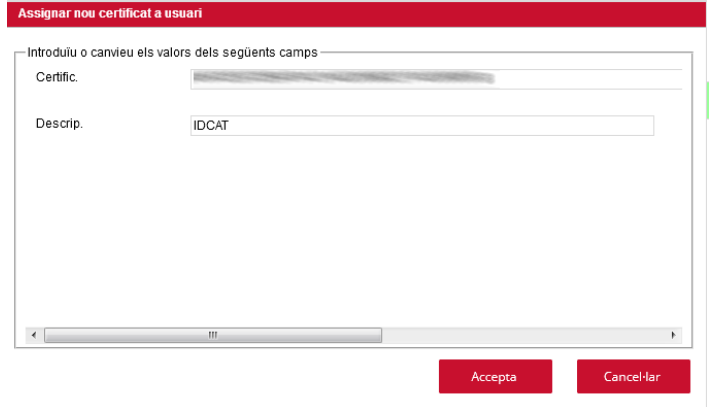